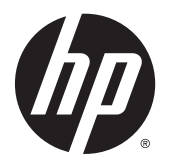

Guía del usuario

© Copyright 2015 Hewlett-Packard Development Company, L.P.

Bluetooth es una marca comercial de su propietario utilizada por Hewlett-Packard Company bajo licencia. Intel es una marca comercial de Intel Corporation en los Estados Unidos y otros países. Microsoft y Windows son marcas comerciales registradas del grupo de empresas Microsoft en EE. UU.

La información contenida en el presente documento está sujeta a cambios sin previo aviso. Las únicas garantías para los productos y servicios de HP están estipuladas en las declaraciones expresas de garantía que acompañan a dichos productos y servicios. La información contenida en este documento no debe interpretarse como una garantía adicional. HP no se responsabilizará por errores técnicos o de edición ni por omisiones contenidas en el presente documento.

Primera edición: enero de 2015

Número de referencia del documento: 809509- E51

#### **Aviso del producto**

Esta guía describe recursos comunes a la mayoría de los modelos. Es posible que algunos recursos no estén disponibles en su equipo.

No todos los recursos están disponibles en todas las ediciones de Windows. Este equipo puede precisar actualizaciones y/o adquirir por separado el hardware, controladores y/o el software para aprovechar todas las ventajas de la funcionalidad de Windows. Consulte <http://www.microsoft.com>para obtener detalles.

Para acceder a la guía del usuario más reciente, vaya a<http://www.hp.com/support> y seleccione su país. Seleccione **Controladores y descargas** y siga las instrucciones que aparecen en pantalla.

#### **Condiciones de software**

Al instalar, copiar, descargar o utilizar de cualquier otro modo cualquier producto de software preinstalado en este equipo, usted acepta los términos del Contrato de licencia de usuario final (CLUF) de HP. Si no acepta estos términos de licencia, su único recurso es devolver el producto completo no utilizado (hardware y software) en un plazo de 14 días para obtener un reembolso integral sujeto a la política de reembolsos de su vendedor.

Si necesita más información o quiere solicitar un reembolso completo del precio del equipo, comuníquese con su vendedor.

### **Advertencias de seguridad**

**A ¡ADVERTENCIA!** Para reducir la posibilidad de lesiones por calor o sobrecalentamiento del equipo, no coloque el equipo directamente sobre sus piernas ni obstruya los orificios de ventilación. Use el equipo sólo sobre una superficie plana y firme. No permita que ninguna superficie dura, como una impresora opcional adyacente, o una superficie blanda, como cojines, alfombras o ropa, bloqueen el flujo de aire. Igualmente, no permita que el adaptador de CA entre en contacto con la piel o una superficie blanda como cojines, alfombras o ropa durante el funcionamiento. El equipo y el adaptador de CA cumplen con los límites de temperatura de superficie accesible por el usuario definidos por el Estándar Internacional para la Seguridad de Tecnología de la Información (IEC 60950).

# Tabla de contenido

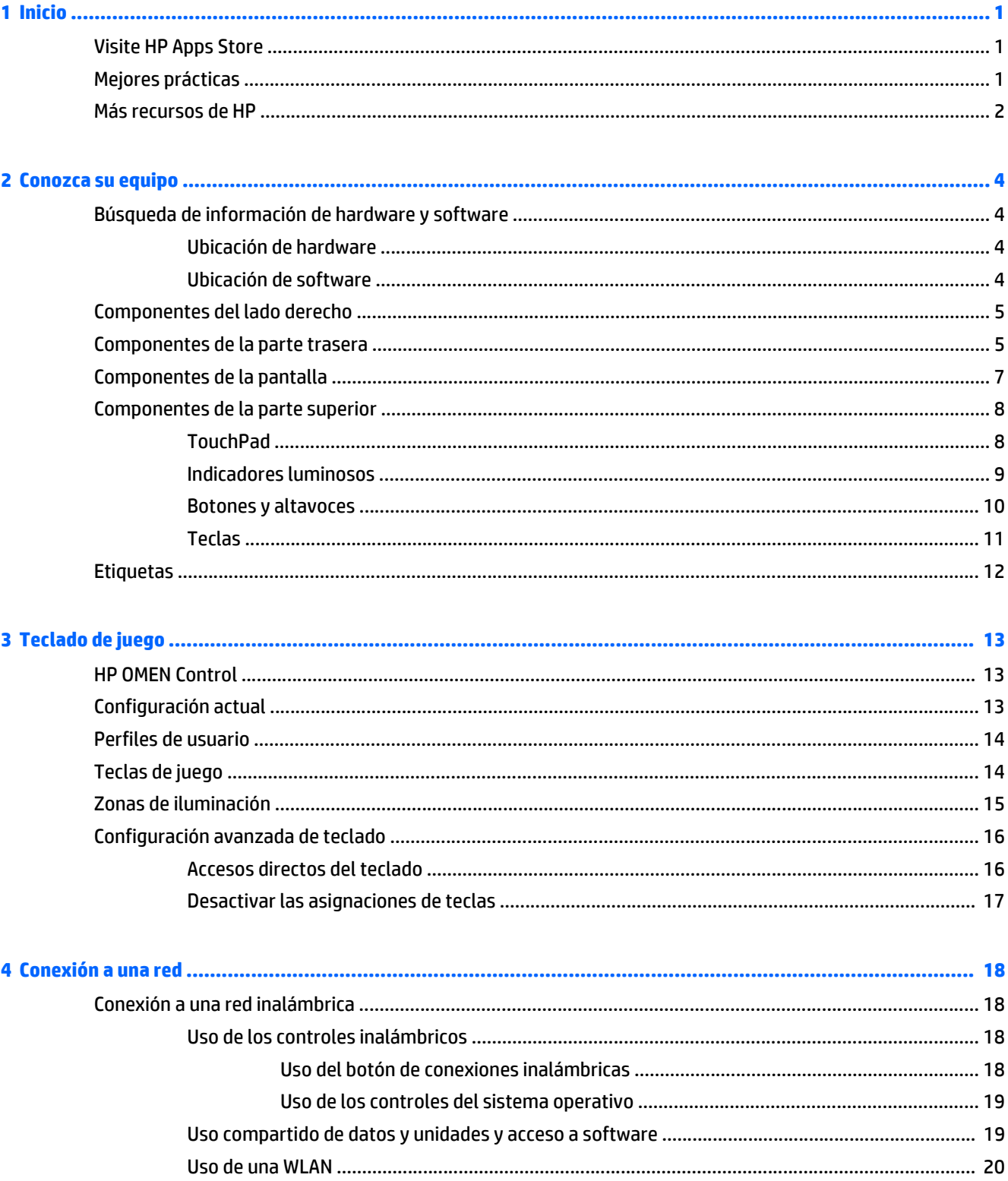

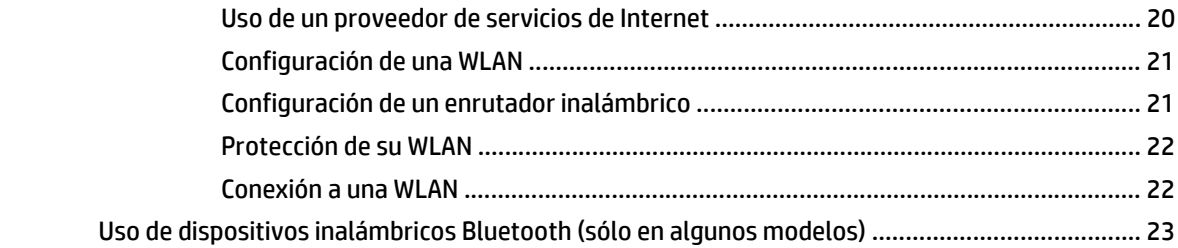

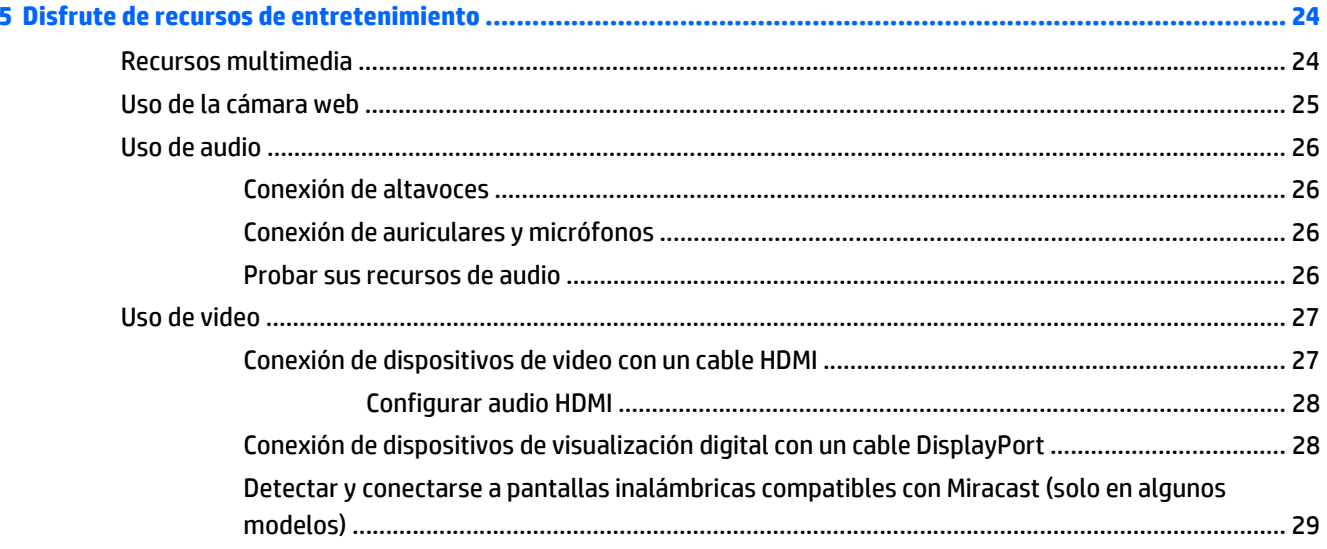

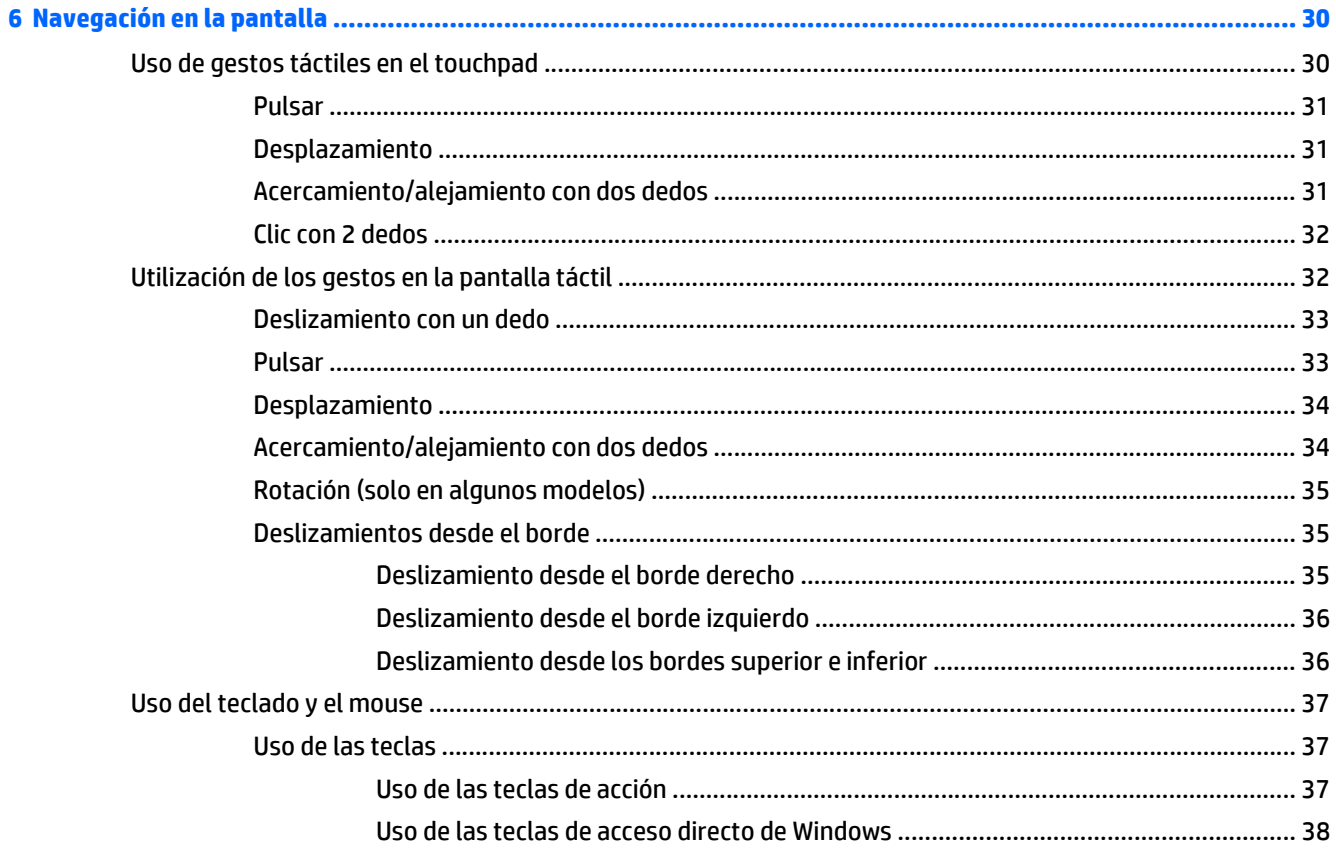

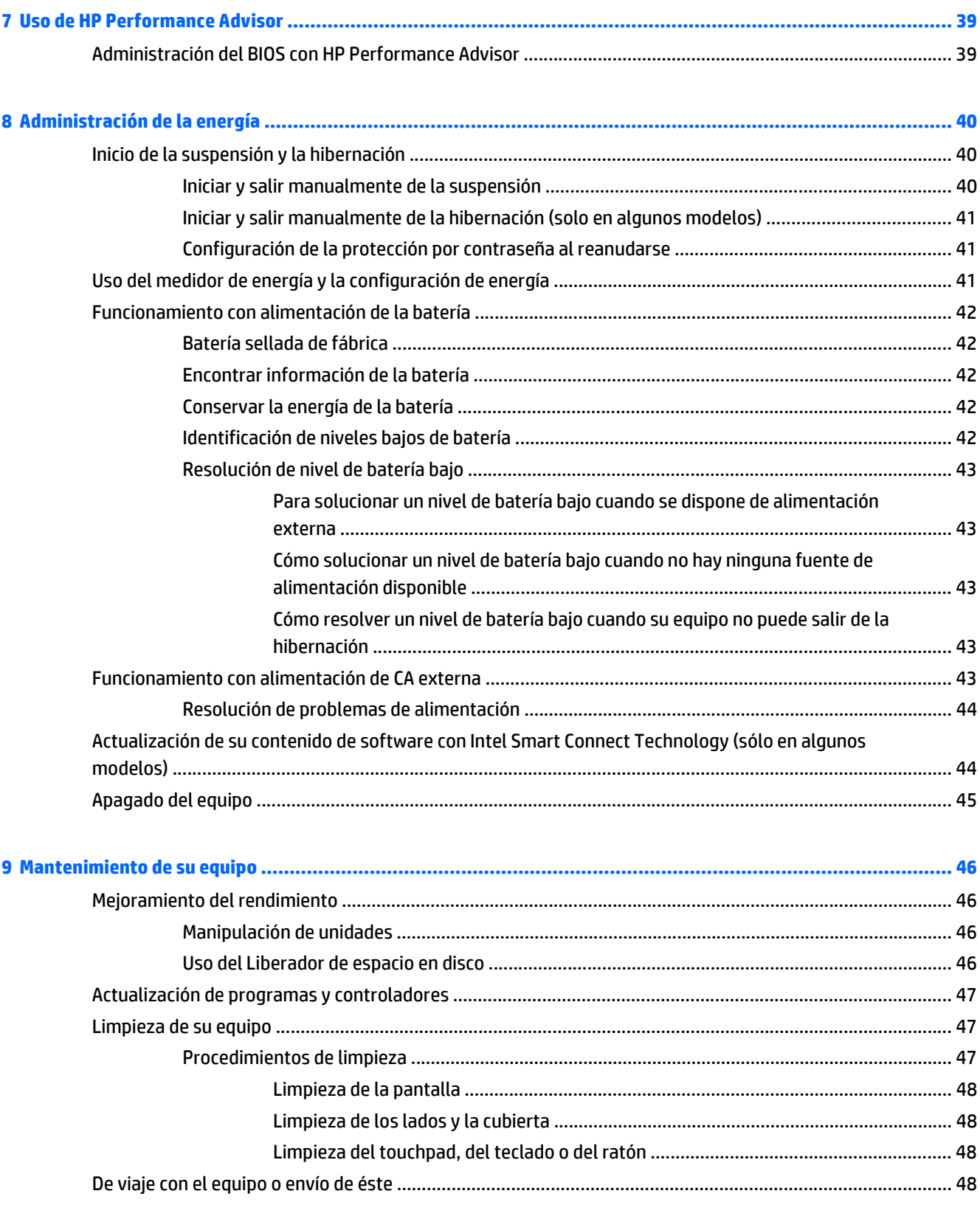

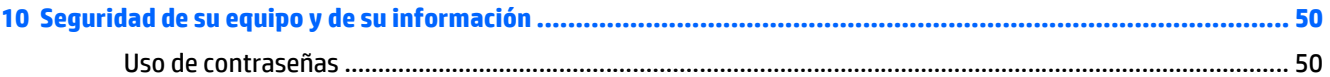

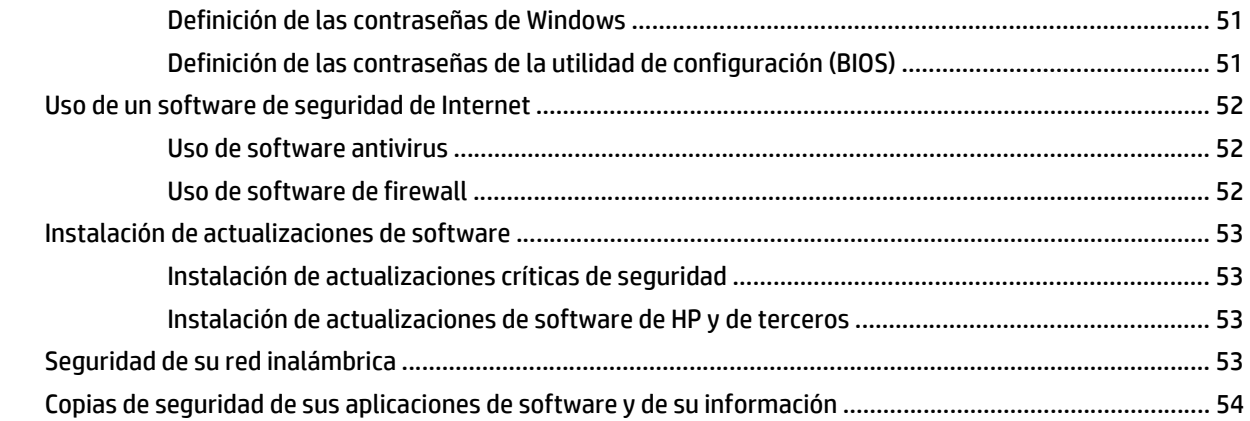

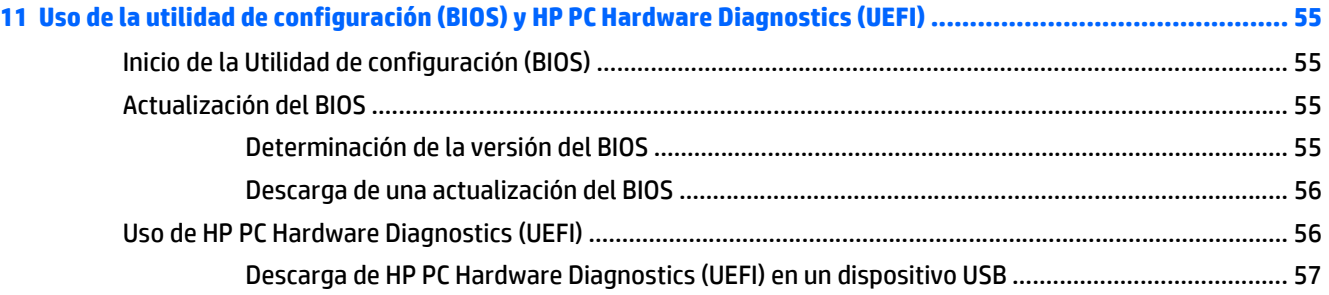

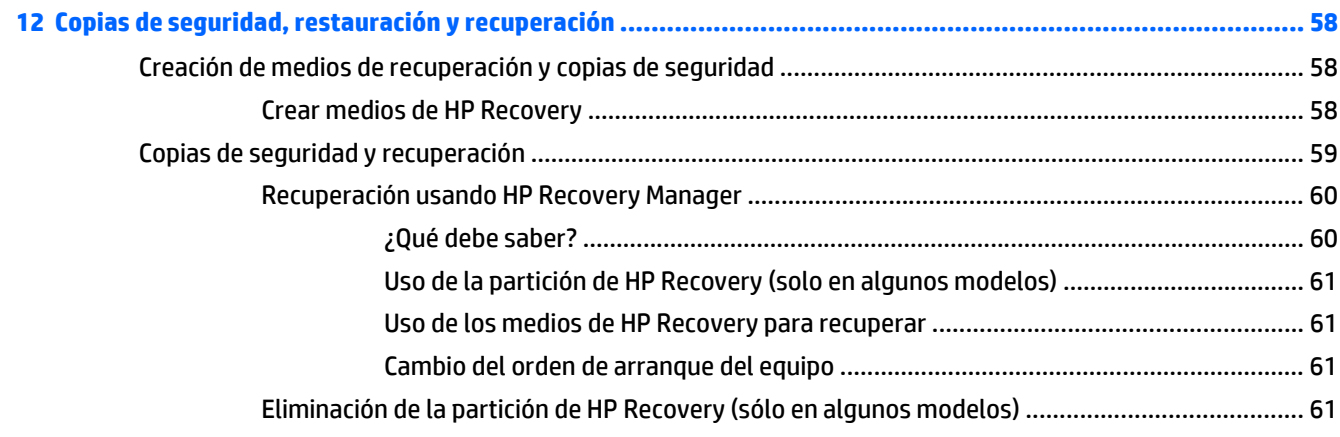

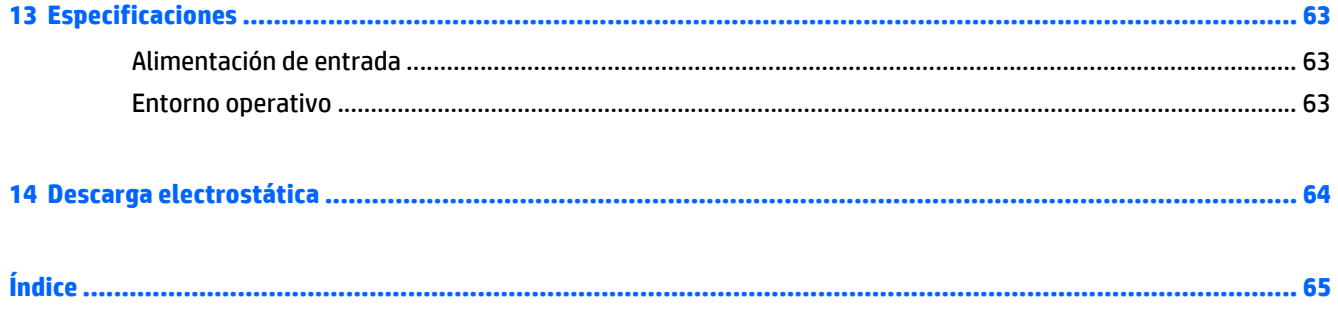

# <span id="page-8-0"></span>**1 Inicio**

Con un rendimiento de gran potencia y un teclado altamente personalizable, HP OMEN se ha diseñado para disfrutar de la experiencia de juego definitiva.

## **Visite HP Apps Store**

HP Apps Store ofrece una amplia variedad de juegos populares, aplicaciones de entretenimiento y música, aplicaciones de productividad y aplicaciones exclusivas de HP que puede descargar en la pantalla de Inicio. La selección se actualiza regularmente e incluye contenido y ofertas específicas para cada país. Visite HP Apps Store con frecuencia para ver si hay recursos nuevos y actualizados.

**IMPORTANTE:** Debe estar conectado a Internet para acceder a HP Apps Store.

**WEW NOTA:** HP picks está disponible solo en algunos países.

Para ver y descargar una aplicación:

- **1.** En la pantalla de Inicio, seleccione la aplicación **Store**.
- **2.** Seleccione **HP Picks** para ver todas las aplicaciones disponibles.
- **3.** Seleccione la aplicación que desea descargar y luego siga las instrucciones que aparecen en la pantalla. Cuando termine la descarga, la aplicación aparecerá en la pantalla Todas las aplicaciones.

### **Mejores prácticas**

Después de configurar y registrar el equipo, le recomendamos los siguientes pasos para aprovechar al máximo su inversión inteligente:

- Si aún no lo ha hecho, conéctese a una red cableada o inalámbrica. Consulte los detalles en [Conexión a](#page-25-0) [una red en la página 18.](#page-25-0)
- Familiarícese con el hardware y el software de su equipo. Para obtener más información, consulte [Conozca su equipo en la página 4](#page-11-0) y [Disfrute de recursos de entretenimiento en la página 24.](#page-31-0)
- Actualice o compre el software antivirus. Consulte [Uso de software antivirus en la página 52](#page-59-0).
- Realice una copia de seguridad al crear un conjunto de discos de recuperación o una unidad flash de recuperación. Consulte [Copias de seguridad, restauración y recuperación en la página 58](#page-65-0).

## <span id="page-9-0"></span>**Más recursos de HP**

Ya ha usado las *Instrucciones de configuración* para activar el equipo y ubicar esta guía. Para encontrar los recursos que brindan detalles del producto, instrucciones y mucho más, utilice esta tabla.

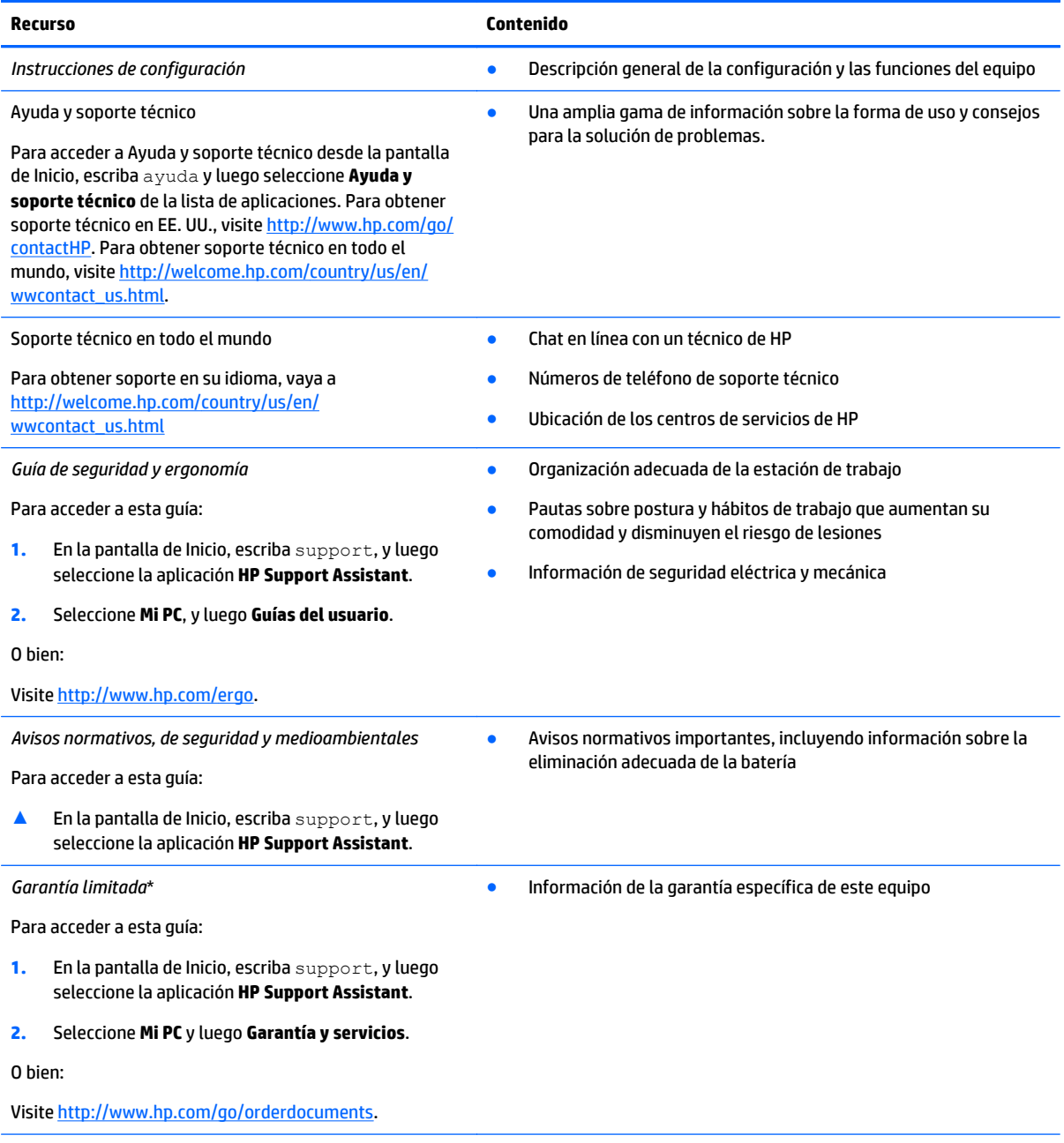

\*Puede encontrar la Garantía limitada de HP provista expresamente y que se aplica a su producto en las guías del usuario de su equipo y/o en el CD/DVD que viene en la caja. Una Garantía limitada HP impresa viene dentro de la caja en algunos países o regiones. Para los países/regiones donde la garantía no se ofrece en formato impreso, puede solicitar una copia impresa en [http://www.hp.com/go/](http://www.hp.com/go/orderdocuments) [orderdocuments](http://www.hp.com/go/orderdocuments) o enviar una carta a:

- **América del Norte**: Hewlett-Packard, MS POD, 11311 Chinden Blvd, Boise, ID 83714, EUA
- **Europa, Medio Oriente y África**: Hewlett-Packard, POD, Via G. Di Vittorio, 9, 20063, Cernusco s/Naviglio (MI), Italy
- **Región del Pacífico Asiático**: Hewlett-Packard, POD, P.O. Box 200, Alexandra Post Office, Singapore 911507

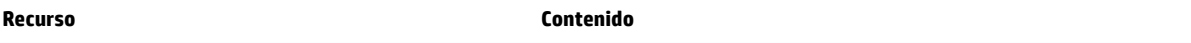

Al solicitar una copia impresa de su garantía, incluya el número de su producto, el período de garantía (que se encuentra en la etiqueta de número de serie), su nombre y su dirección postal.

**IMPORTANTE:** NO devuelva su producto HP a las direcciones anteriores. Para obtener soporte en EE.UU., vaya a [http://www.hp.com/](http://www.hp.com/go/contactHP) [go/contactHP](http://www.hp.com/go/contactHP). Para obtener soporte en todo el mundo, vaya a [http://welcome.hp.com/country/us/en/wwcontact\\_us.html](http://welcome.hp.com/country/us/en/wwcontact_us.html).

# <span id="page-11-0"></span>**2 Conozca su equipo**

# **Búsqueda de información de hardware y software**

### **Ubicación de hardware**

Para ver una lista del hardware instalado en el equipo:

- **1.** En la pantalla de Inicio, escriba panel de control y seleccione **Panel de control**.
- **2.** Seleccione **Sistema y seguridad**, seleccione **Sistema** y luego haga clic en **Administrador de dispositivos** en la columna de la izquierda.

Una lista mostrará todos los dispositivos instalados en su equipo.

 $-$  0  $-$ 

**1.** En la pantalla de Inicio, escriba hp performance advisor y luego seleccione **HP Performance Advisor**.

 $-0-$ 

En el escritorio de Windows, haga clic en el icono de **HP OMEN Central Ops (per**) en la barra de tareas y

luego haga clic en **HP Performance Advisor**.

**2.** Seleccione **Su equipo** y luego seleccione **Información del dispositivo**.

Una lista mostrará todos los dispositivos instalados en su equipo.

**NOTA:** Para obtener más información sobre HP Performance Advisor, consulte [Uso de HP Performance](#page-46-0) [Advisor en la página 39](#page-46-0).

Para obtener información acerca de los componentes de hardware del sistema y el número de versión del BIOS del sistema:

**▲** Pulse fn+esc.

– o –

**▲** En la pantalla de Inicio, escriba hp performance advisor, seleccione **HP Performance Advisor** y luego seleccione **Su equipo**.

### **Ubicación de software**

Para ver una lista del software instalado en el equipo:

**▲** En la pantalla de Inicio, haga clic en la flecha hacia abajo en la esquina inferior izquierda de la pantalla.

# <span id="page-12-0"></span>**Componentes del lado derecho**

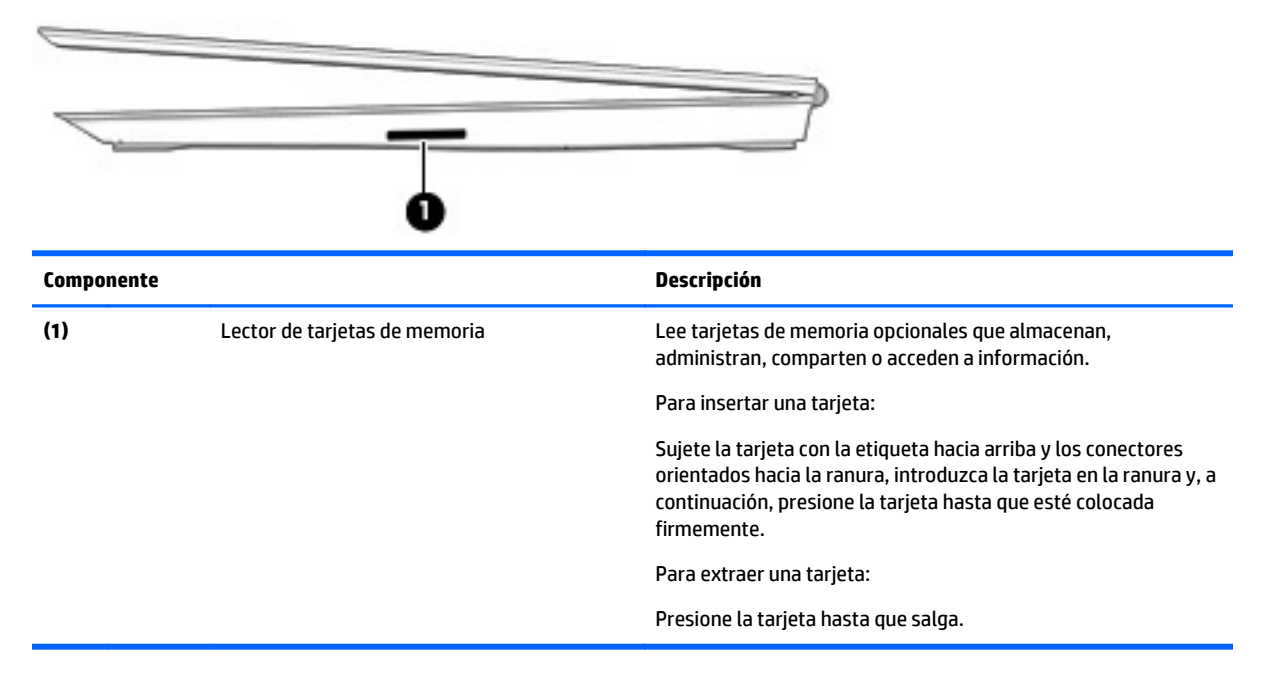

# **Componentes de la parte trasera**

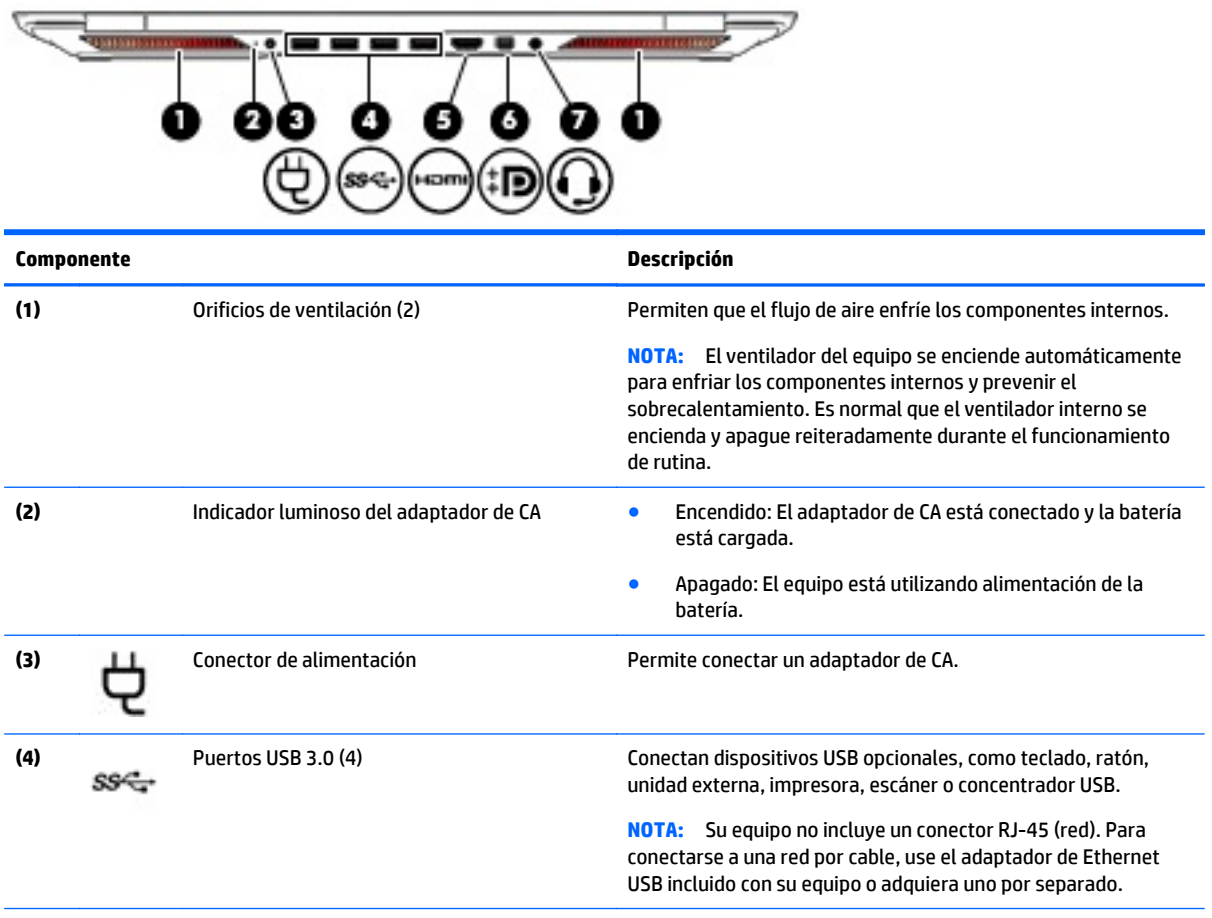

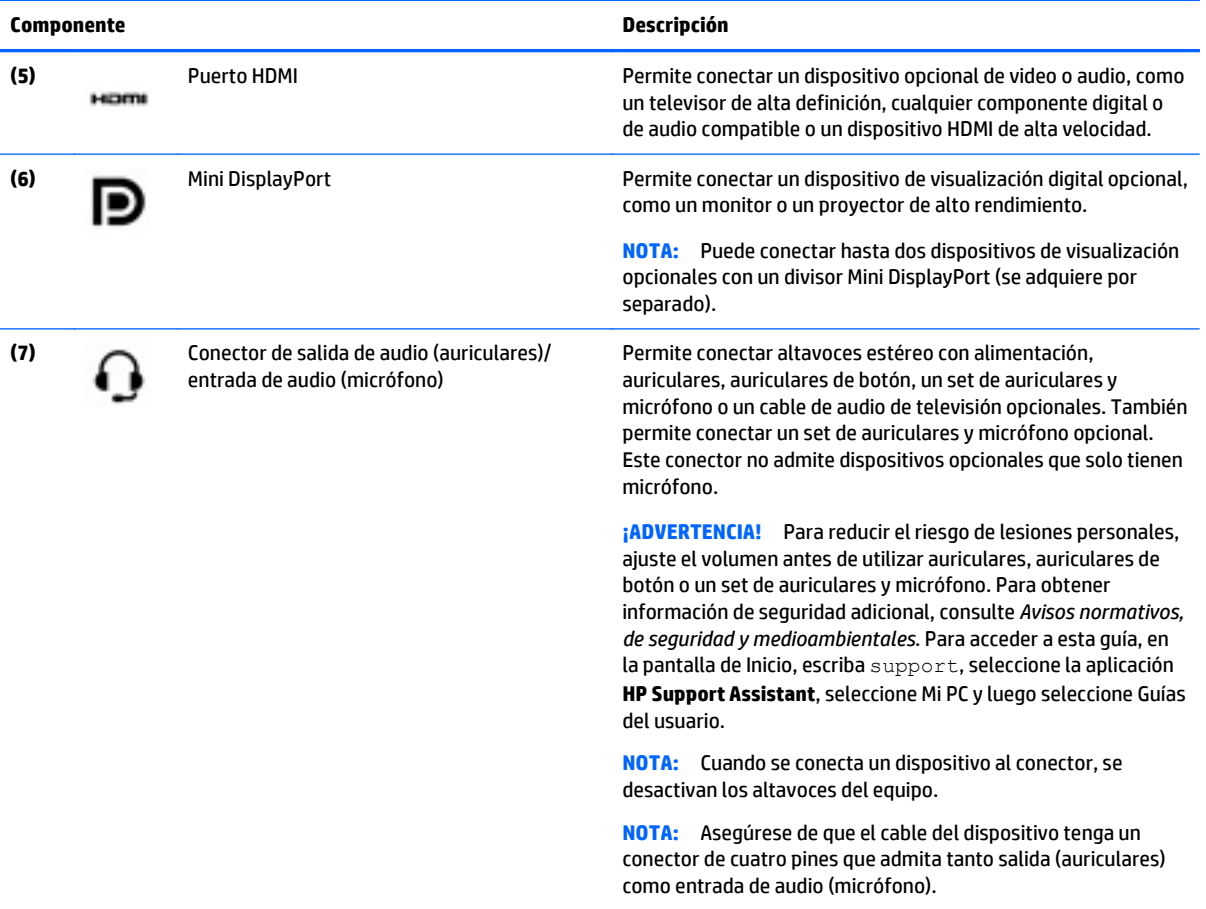

# <span id="page-14-0"></span>**Componentes de la pantalla**

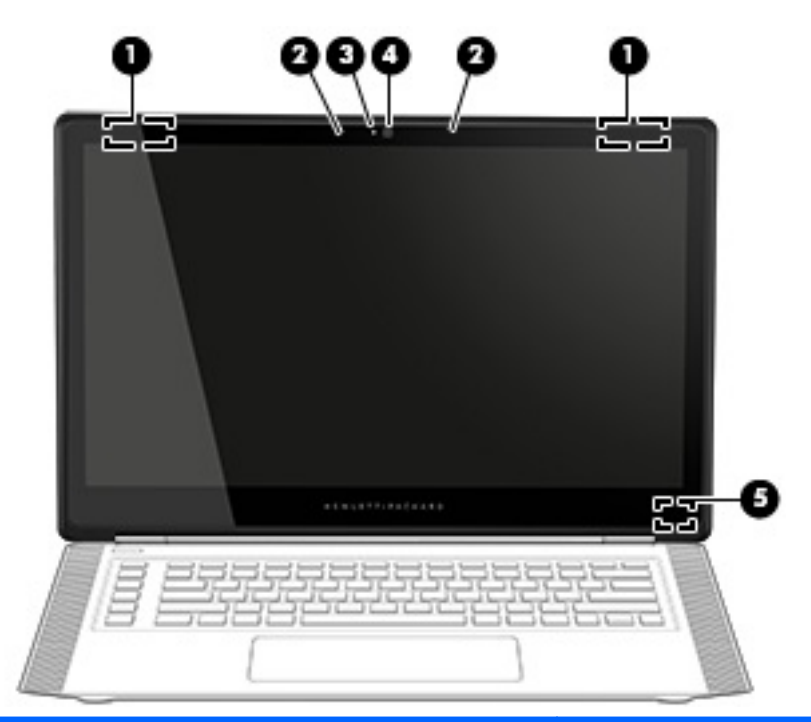

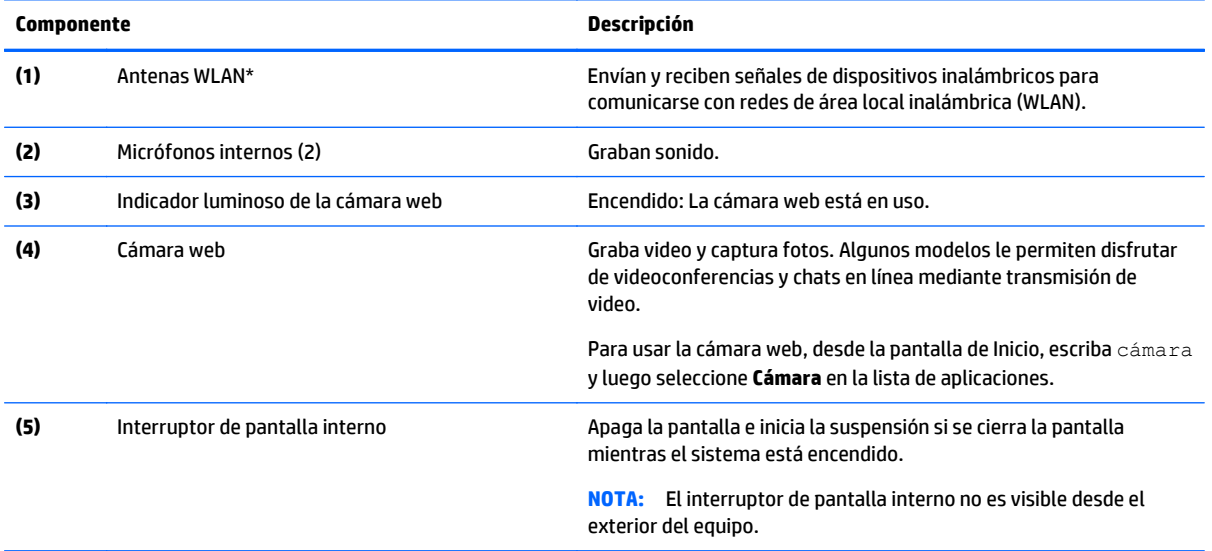

\*Las antenas no son visibles desde el exterior del equipo. Para lograr una transmisión óptima, mantenga el entorno de las antenas libre de obstrucciones. Para obtener información sobre los avisos normativos de conexiones inalámbricas, consulte la sección de *Avisos normativos, de seguridad y medioambientales* que se aplica a su país o región. Para acceder a esta guía, en la pantalla de Inicio, escriba support, seleccione la aplicación **HP Support Assistant**, seleccione Mi PC y luego seleccione Guías del usuario.

# <span id="page-15-0"></span>**Componentes de la parte superior**

### **TouchPad**

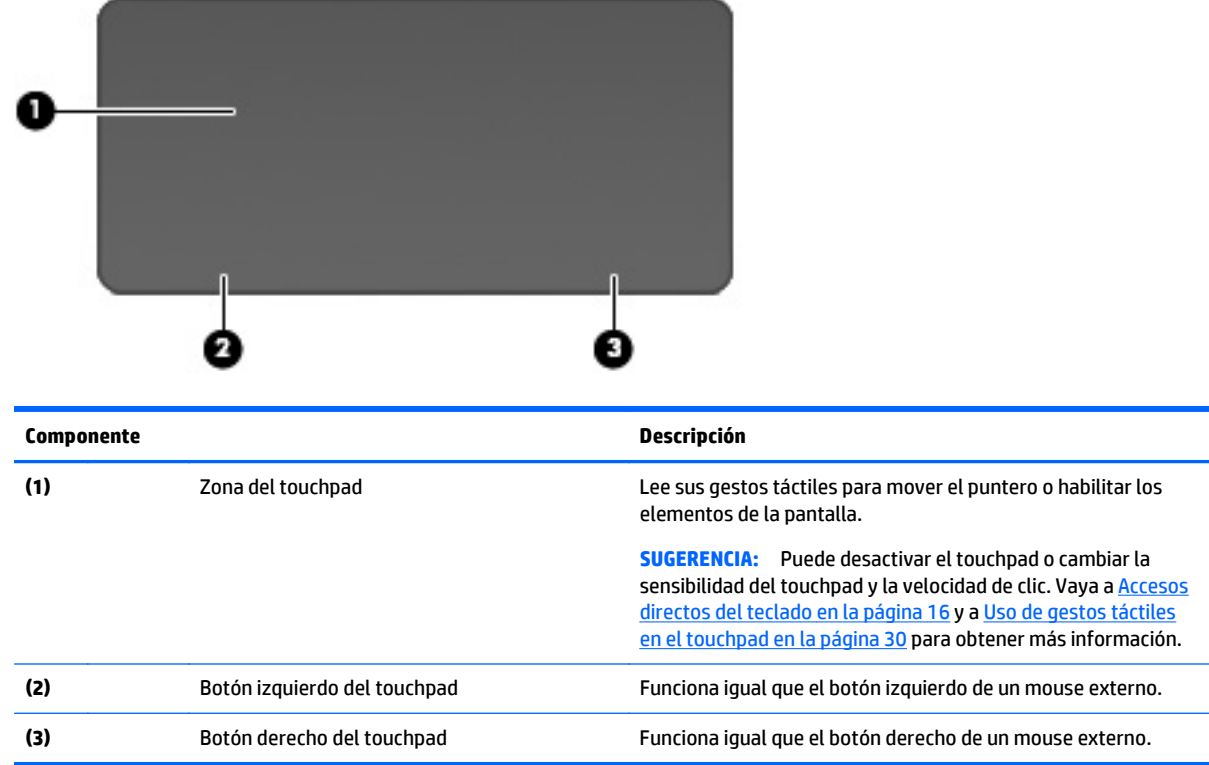

### <span id="page-16-0"></span>**Indicadores luminosos**

※ **SUGERENCIA:** Puede personalizar la iluminación del teclado Consulte [Zonas de iluminación](#page-22-0) [en la página 15](#page-22-0).

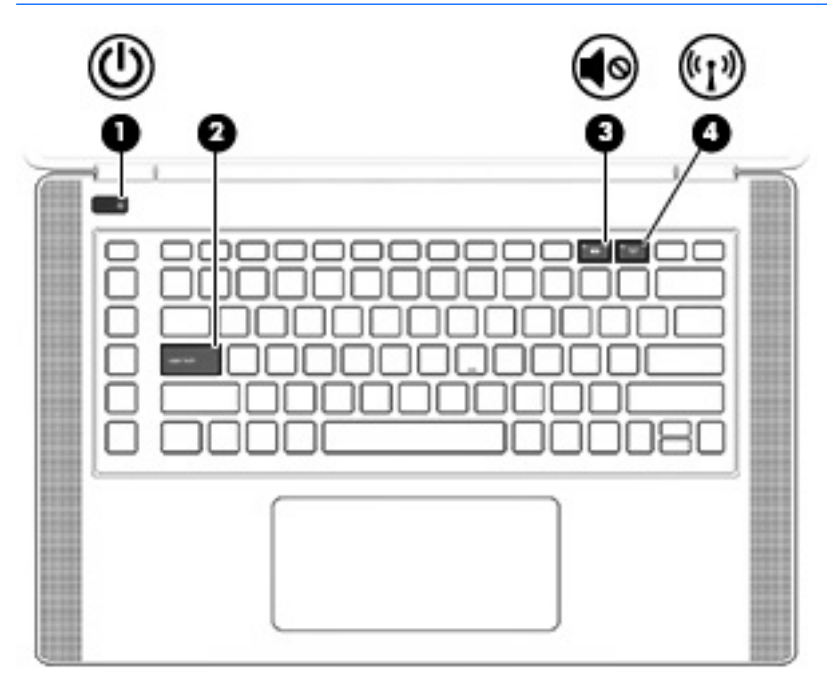

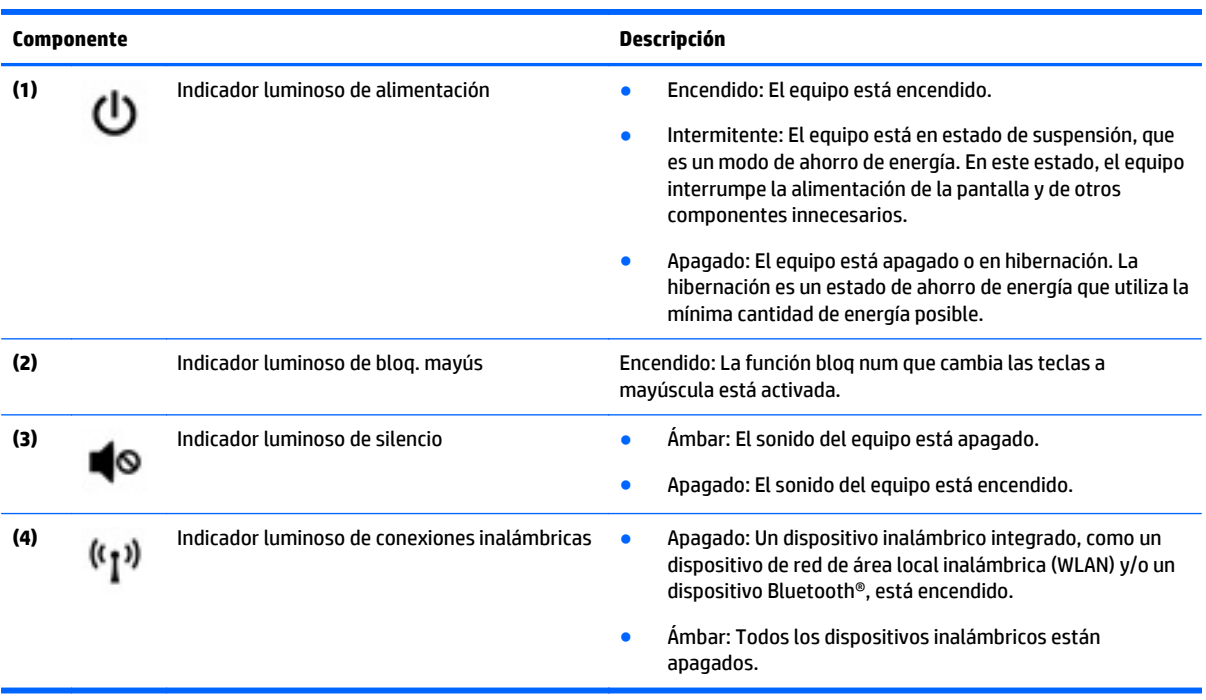

### <span id="page-17-0"></span>**Botones y altavoces**

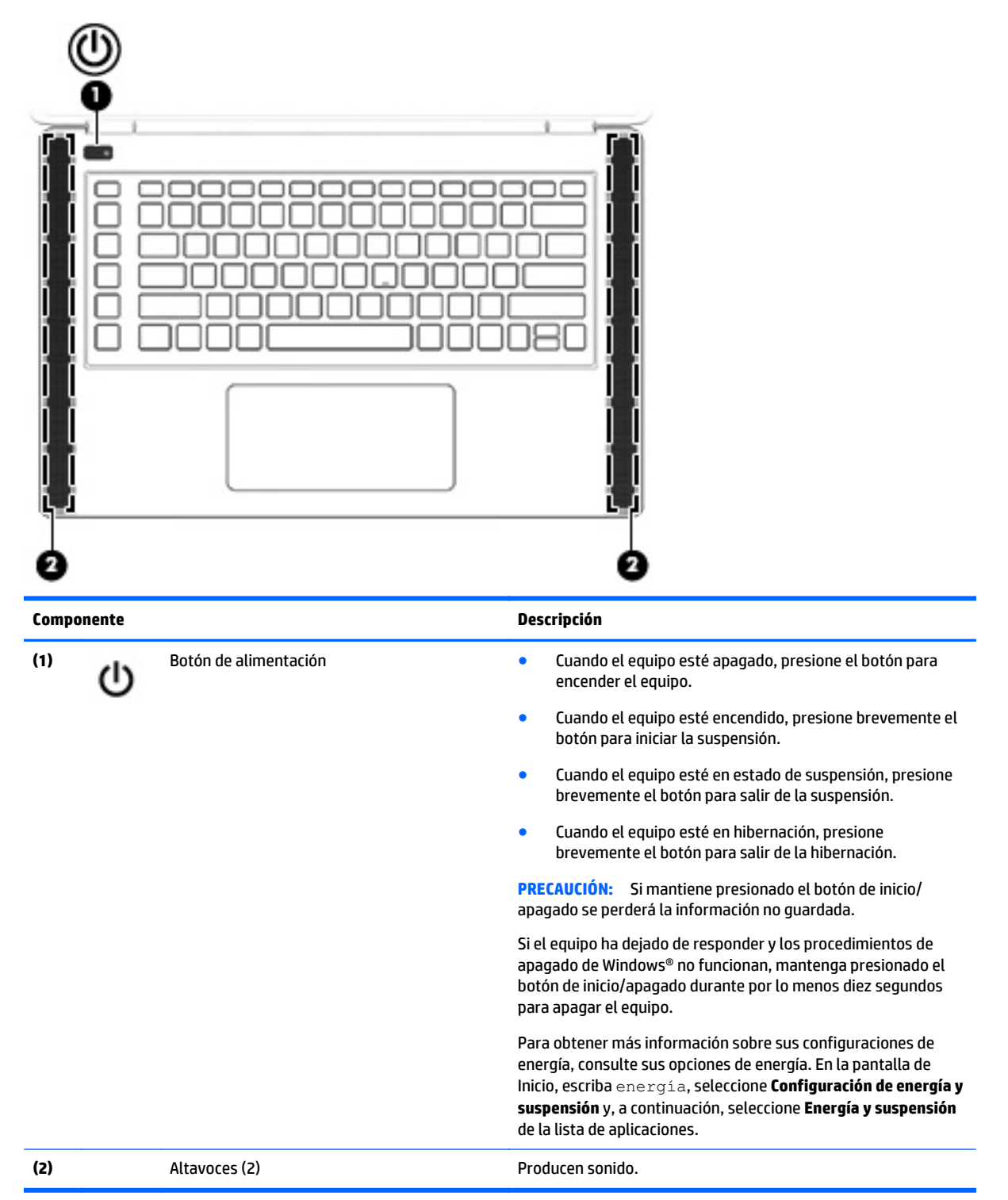

### <span id="page-18-0"></span>**Teclas**

※ SUGERENCIA: Puede personalizar estas teclas en el HP OMEN Control. Consulte [Configuración avanzada de](#page-23-0) [teclado en la página 16](#page-23-0).

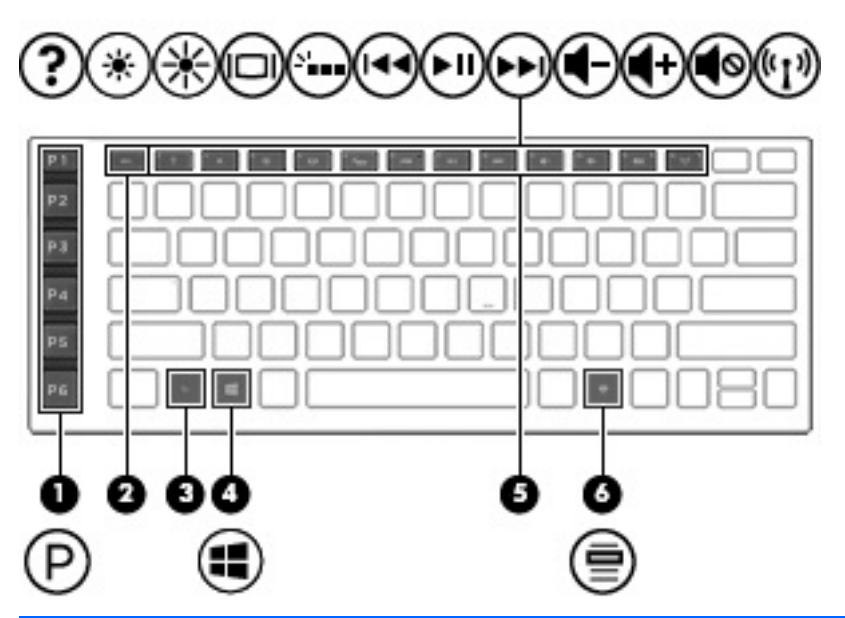

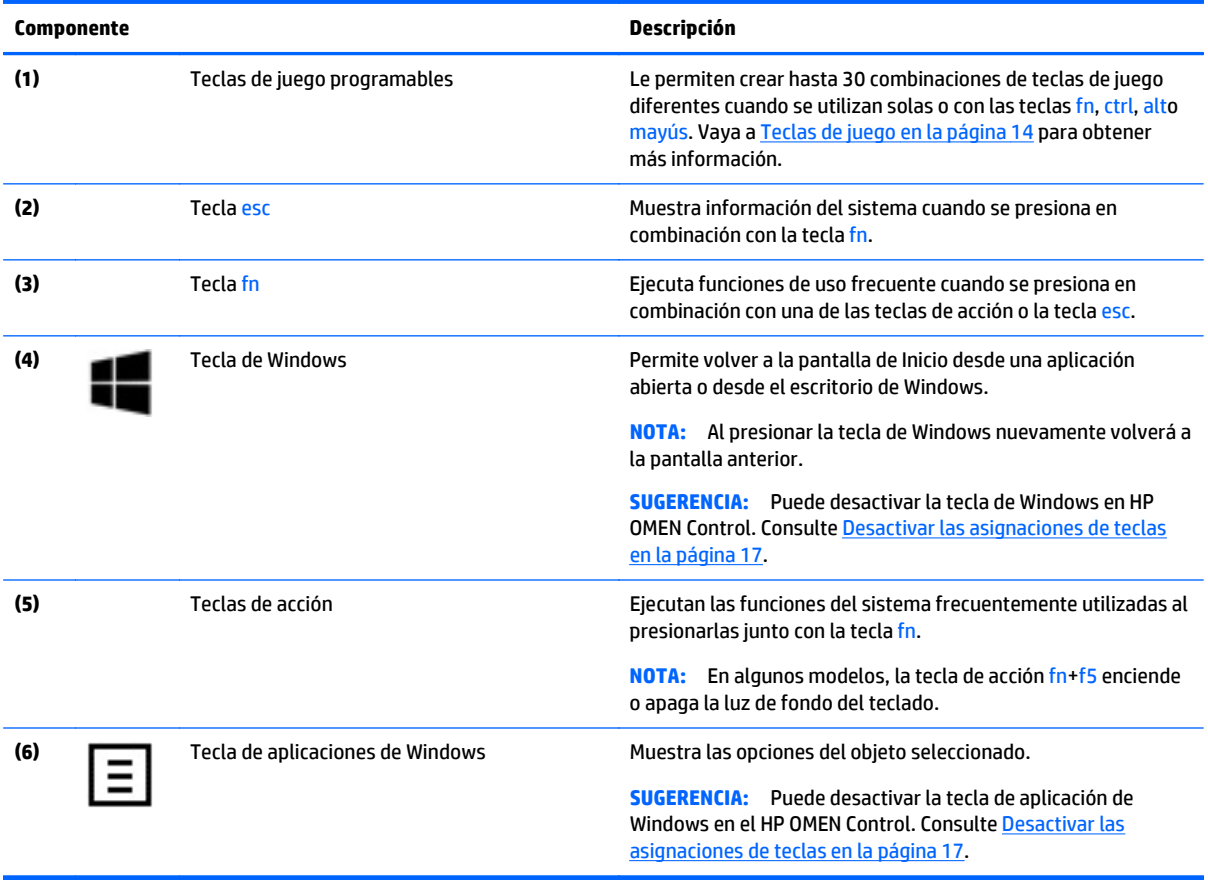

## <span id="page-19-0"></span>**Etiquetas**

Las etiquetas adheridas al equipo proporcionan información que podría ser necesaria para solucionar problemas del sistema o al realizar viajes al exterior con el equipo.

- **IMPORTANTE:** Todas las etiquetas descritas en esta sección se encuentran en uno de estos tres lugares, según el modelo de su equipo: adheridas a la parte inferior del equipo, ubicadas en el compartimiento de la batería, o debajo de la cubierta de servicio.
- **※ SUGERENCIA:** También puede presionar fn+esc para obtener información de sistema.
	- La etiqueta de servicio proporciona información importante para identificar el equipo. Al comunicarse con el soporte técnico, probablemente se le pedirá el número de serie y es posible que le pidan el número de producto o el número de modelo. Encuentre estos números antes de ponerse en contacto con el soporte técnico.

La etiqueta de servicio técnico se parece a uno de los ejemplos que se muestran a continuación. Consulte la imagen que más se parezca a la etiqueta de servicio de su equipo.

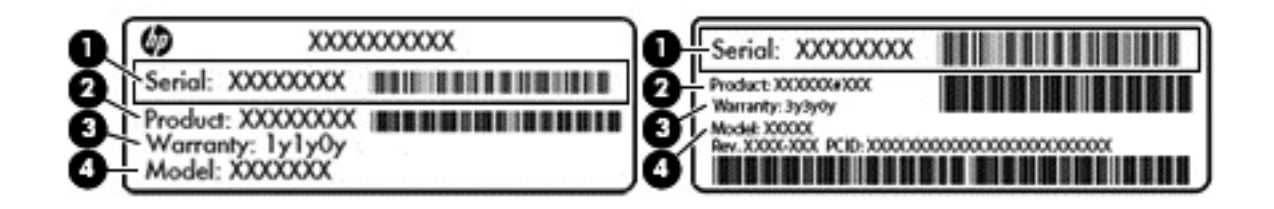

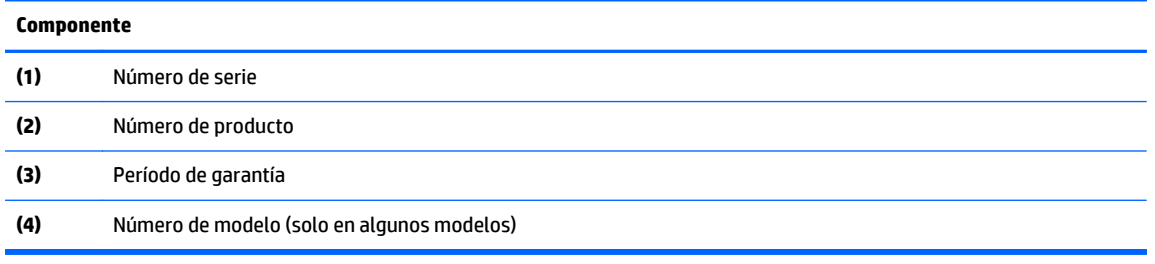

- Etiqueta del Certificado de autenticidad de Microsoft® (solo en algunos modelos anteriores a Windows 8): contiene la clave del producto Windows. Es posible que necesite la clave del producto para solucionar problemas del sistema operativo o actualizarlo. Las plataformas preinstaladas de HP con Windows 8 o Windows 8.1 no tienen la etiqueta física, pero cuentan con una Clave de producto digital instalada electrónicamente.
- **MOTA:** Los sistemas operativos de Microsoft reconocen y activan automáticamente esta Clave de producto digital en una reinstalación del sistema operativo Windows 8 o Windows 8.1 con métodos de recuperación aprobados por HP.
- Etiqueta(s) reglamentaria(s): proporciona(n) información normativa sobre el equipo.
- Etiqueta(s) de certificación inalámbrica: proporciona(n) información sobre dispositivos inalámbricos opcionales y las certificaciones de aprobación de los países o regiones en los cuales se ha aprobado su uso.

# <span id="page-20-0"></span>**3 Teclado de juego**

Su equipo incluye un teclado altamente personalizable con efectos de iluminación exclusivos. Cree perfiles de juego y configure los accesos directos y la iluminación para una experiencia de juego envolvente.

**NOTA:** No se admite el uso de macros de teclado.

### **HP OMEN Control**

HP OMEN Control es una utilidad que le permite personalizar su equipo según sus necesidades de juego específicas. Con HP OMEN Control, puede hacer lo siguiente:

- Crear perfiles de usuario
- Asignar de teclas de programa
- Personalizar la iluminación del teclado
- Desactivar el touchpad o la pantalla táctil
- Activar los ventiladores a la máxima velocidad
- Activar o desactivar las asignaciones de teclas actuales

**X NOTA:** No se admite el uso de macros de teclado.

Para abrir HP OMEN Control en el escritorio de Windows:

Haga clic en el icono de **HP OMEN Central Ops** en la barra de tareas y luego haga clic en el icono de

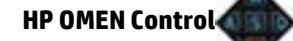

 $-0-$ 

Haga clic en el icono de **HP OMEN Control** .

## **Configuración actual**

Configuración actual de HP OMEN Control muestra el estado activo actual de todos los ajustes de teclado, iluminación y avanzados. En Configuración actual, puede ver y cambiar los ajustes y aplicarlos al instante.

Para guardar la configuración actual para uso futuro:

**1.** En el escritorio de Windows, haga clic en el icono de **HP OMEN Control** .

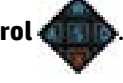

- **2.** En **Perfiles**, seleccione **Configuración actual** y haga los cambios necesarios.
- **3.** Haga clic en el icono **Guardar** y luego escriba el nombre del nuevo perfil de usuario.

## <span id="page-21-0"></span>**Perfiles de usuario**

Un perfil de usuario es un grupo de ajustes que se personalizan y se guardan para un juego o un jugador específico. Puede crear un número ilimitado de perfiles y asignar hasta 10 perfiles a la vez usando la tecla fn + cualquiera de las teclas numéricas.

Para crear perfiles de usuario:

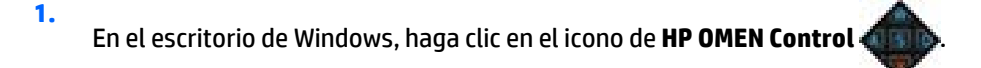

- **2.** En **Perfiles**, haga clic en el icono**+** para crear un perfil de usuario.
- **3.** Escriba el nombre del perfil de usuario.

**X NOTA:** Repita los pasos 2 y 3 para crear un número ilimitado de perfiles de usuario.

- **MOTA:** Inicie un perfil de usuario guardado pulsando fn + la combinación de teclas numéricas que haya definido para ese perfil de usuario.
- **SUGERENCIA:** Puede hacer cambios en los perfiles existentes y guardarlos, o puede hacer clic en **Cargar predeterminado** para volver a la configuración predeterminada del perfil de usuario.

### **Teclas de juego**

El teclado tiene seis de las teclas de juego programables **(1)** con hasta cinco configuraciones diferentes cada una. Puede crear un total de 30 combinaciones de teclas de juego diferentes cuando se utilizan solas o con las teclas fn, ctrl, alto mayús.

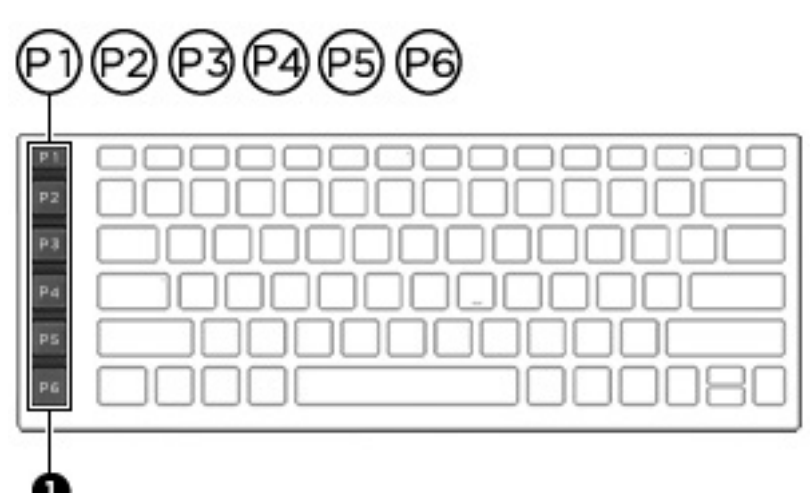

Para programar las teclas de juego:

En el escritorio de Windows, haga clic en el icono de **HP OMEN Control** .

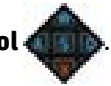

- **2.** Seleccione la ficha **Asignaciones de teclas** y luego haga clic en la casilla que está junto a la tecla de juego que desea programar.
- **3.** Escriba cualquier asignación de cualquier tecla que desee y luego asígnela a un perfil de usuario.

**X NOTA:** Repita los pasos 2 y 3 para un total de 30 combinaciones diferentes.

**1.**

# <span id="page-22-0"></span>**Zonas de iluminación**

El teclado incluye zonas de teclado iluminadas programables que le garantizan que siempre pulsa la tecla correcta, incluso cuando está jugando con poca luz. Con HP OMEN Control puede personalizar los colores de cada zona para cada perfil de usuario.

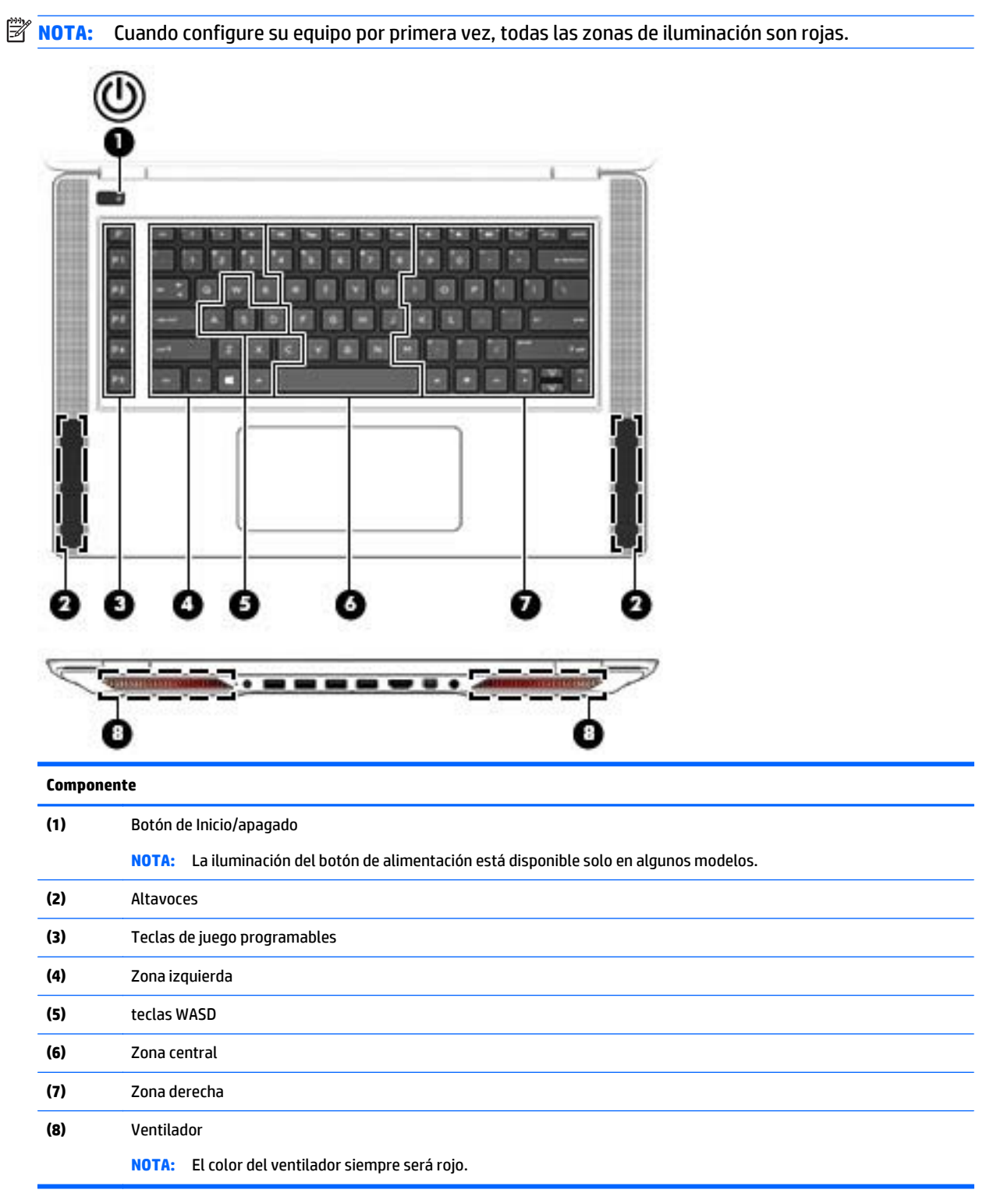

<span id="page-23-0"></span>Para personalizar las zonas de iluminación para la configuración actual o para un perfil de usuario que desee cambiar:

**1.** En el escritorio de Windows, haga clic en el icono de **HP OMEN Control** .

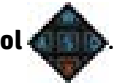

- **2.** Seleccione la ficha **Iluminación**.
- **3.** En la imagen del teclado, haga clic en la zona de iluminación que desee personalizar.

 $-0-$ 

En el cuadro desplegable, seleccione la zona de iluminación que desee personalizar.

- **4.** Seleccione el color de la que desee cambiar y luego asígnelo a un perfil de usuario.
- **W NOTA:** Repita los pasos 2 a 4 para cada zona de iluminación que desee cambiar para cada perfil de usuario.
- **SUGERENCIA:** Puede seleccionar un color y aplicarlo a todas las zonas de iluminación a la vez.

### **Configuración avanzada de teclado**

Con la configuración avanzada de HP OMEN Control, puede tener más control sobre las funciones de teclado. Puede desactivar teclas en el teclado, así como el touchpad y la pantalla táctil.

### **Accesos directos del teclado**

Existen tres accesos directos del teclado que puede activar para personalizar su experiencia de juego. Un acceso directo del teclado es la combinación de la tecla fn **(1)** y cualquiera de las teclas f, r o t **(2)**.

**MOTA:** Si reinicia el equipo, las funciones de la pantalla táctil se volverán a activar y el touchpad reactivará (a menos que se conecte un ratón y esté seleccionada esa opción).

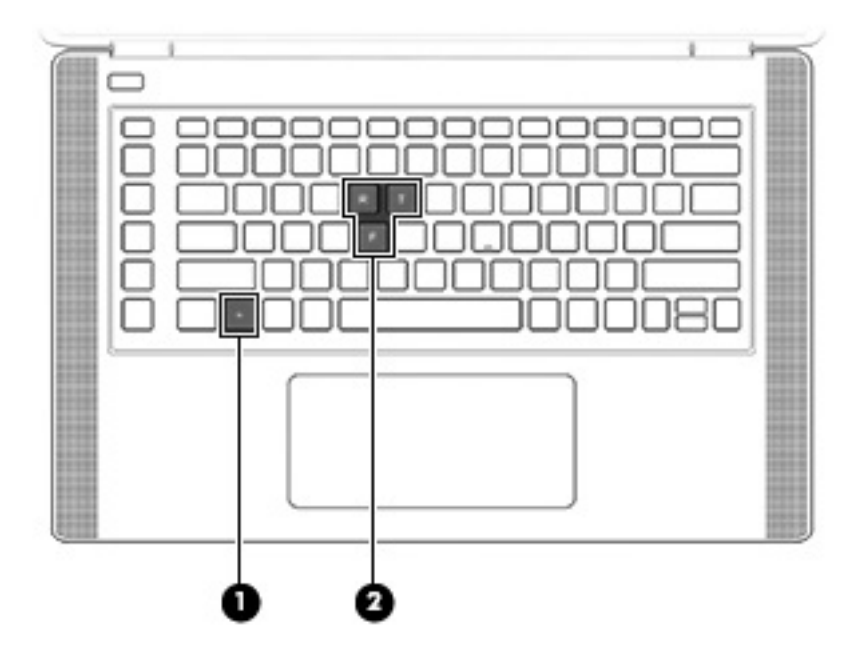

<span id="page-24-0"></span>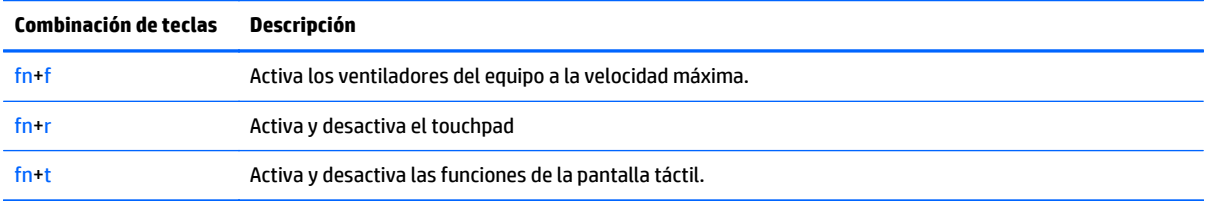

Para activar o desactivar las teclas de acceso directo:

**1.** En el escritorio de Windows, haga clic en el icono de **HP OMEN Control** .

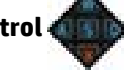

- **2.** Haga clic en la ficha **Avanzado**.
- **3.** En **Pantalla y panel táctil** y **Configuración del sistema**, seleccione la función que desee desactivar o activar. Algunas funciones siempre están activadas.

Para usar una tecla de acceso rápido:

**▲** Presione brevemente la tecla fn y luego presione brevemente la segunda tecla de la combinación de teclas de acceso rápido.

### **Desactivar las asignaciones de teclas**

Puede desactivar la tecla de Windows, la tecla Bloq Mayús, la tecla de aplicación de Windows o cualquiera de las teclas de acción.

Para desactivar teclas:

**1.** En el escritorio de Windows, haga clic en el icono de **HP OMEN Control** .

- **2.** Seleccione la ficha **Avanzado**.
- **3.** En **Desactivar teclas** y **Valores predeterminados de teclas de función**, seleccione la tecla que desee desactivar.

# <span id="page-25-0"></span>**4 Conexión a una red**

Su equipo puede viajar con usted donde quiera que vaya. Pero incluso en casa, puede explorar el mundo y acceder a información de millones de sitios web mediante su equipo y una conexión de red inalámbrica o cableada. Este capítulo le ayudará a permanecer conectado a ese mundo.

**IMPORTANTE:** Su equipo no incluye un conector RJ-45 (red). Para conectarse a una red por cable, use el adaptador de Ethernet USB incluido con su equipo o adquiera uno por separado.

### **Conexión a una red inalámbrica**

La tecnología inalámbrica transfiere información a través de ondas de radio, en lugar de cables. Su equipo puede tener uno o más de los siguientes dispositivos inalámbricos:

- Dispositivo de red de área local inalámbrica (WLAN): conecta el equipo a redes de área local inalámbricas (generalmente denominadas redes Wi-Fi, LAN inalámbricas o WLAN) de empresas, domicilios y lugares públicos como aeropuertos, restaurantes, cafeterías, hoteles o facultades. En una WLAN, el dispositivo inalámbrico móvil de su equipo se comunica con un enrutador inalámbrico o un punto de acceso inalámbrico.
- Dispositivo Bluetooth (sólo en algunos modelos): crea una red de área personal (PAN) para conectarse a otros dispositivos compatibles con Bluetooth, por ejemplo equipos, teléfonos, impresoras, sets de auriculares y micrófono, altavoces y cámaras. En una PAN, cada dispositivo se comunica directamente con otros dispositivos que deben estar relativamente cerca, por lo general a una distancia de no más de 10 metros (aproximadamente 33 pies).

Para obtener más información sobre tecnología inalámbrica, Internet y conexiones en red, consulte la información y los enlaces a sitios web proporcionados en Ayuda y soporte técnico. En la pantalla de Inicio, escriba ayuda y seleccione **Ayuda y soporte técnico**.

#### **Uso de los controles inalámbricos**

Puede controlar los dispositivos inalámbricos de su equipo usando uno o más de estos recursos:

- Botón de conexiones inalámbricas, interruptor de conexiones inalámbricas, tecla inalámbrica, o tecla del modo de avión (conocida en este capítulo como botón de conexiones inalámbricas) (sólo en algunos modelos)
- Controles del sistema operativo

#### **Uso del botón de conexiones inalámbricas**

El equipo posee un botón de conexiones inalámbricas, uno o más dispositivos inalámbricos y un indicador luminoso de conexiones inalámbricas. Todos los dispositivos inalámbricos de su equipo vienen habilitados de fábrica, y si su equipo cuenta con un indicador luminoso de conexiones inalámbricas este se enciende cuando usted enciende el equipo.

El indicador luminoso de conexiones inalámbricas indica el estado general de la energía de sus dispositivos inalámbricos, no el estado de cada dispositivo en forma individual. Si el indicador luminoso de conexiones inalámbricas está apagado, al menos un dispositivo inalámbrico está encendido. Si el indicador luminoso es ámbar, todos los dispositivos inalámbricos están apagados.

<span id="page-26-0"></span>Como los dispositivos inalámbricos vienen activados de fábrica, puede usar el botón de conexiones inalámbricas para encender o apagar los dispositivos inalámbricos simultáneamente. Los dispositivos inalámbricos se pueden controlar a través de HP Connection Manager (sólo en algunos modelos).

#### **Uso de los controles del sistema operativo**

El Centro de redes y recursos compartidos le permite configurar una conexión o una red, conectarse a una red y diagnosticar y reparar problemas de red.

Para usar los controles del sistema operativo:

- **1.** En la pantalla de Inicio, escriba panel de control y seleccione **Panel de control**.
- **2.** Seleccione **Redes e Internet**, y luego seleccione **Centro de redes y recursos compartidos**.

Para obtener más información, desde la pantalla de Inicio, escriba ayuda y luego seleccione **Ayuda y soporte técnico**.

#### **Uso compartido de datos y unidades y acceso a software**

Si su equipo es parte de una red, su uso no está limitado sólo al uso de información que está almacenada en su equipo. Los equipos de la red pueden intercambiar el software y los datos.

**MOTA:** Si un disco como un película en DVD o un juego está protegido contra copias, no se podrá compartir.

Para compartir carpetas o bibliotecas en la misma red:

- **1.** En el escritorio de Windows, abra **Explorador de archivos**.
- **2.** Desde **este PC**, haga clic en una carpeta con el contenido que desea compartir. Seleccione **Compartir** de la barra de navegación en la parte superior de la ventana y, a continuación, haga clic en **Usuarios específicos**.
- **3.** Escriba un nombre en la casilla **Uso compartido de archivos** y luego haga clic en **Añadir**.
- **4.** Haga clic en **Compartir** y siga las instrucciones que aparecen en pantalla.

Para compartir unidades en la misma red:

- **1.** En el escritorio de Windows, haga clic con el botón derecho en el icono de estado de la red en el área de notificación, en el extremo derecho de la barra de tareas.
- **2.** Seleccione **Abrir Centro de redes y recursos compartidos**.
- **3.** En **Ver sus redes activas**, seleccione una red activa.
- **4.** Seleccione **Cambiar configuración de uso compartido avanzado** para establecer las opciones de uso compartido para privacidad, descubrimiento de redes, uso compartido de archivos e impresoras u otras opciones de red.

### <span id="page-27-0"></span>**Uso de una WLAN**

Con un dispositivo WLAN, usted puede acceder a una red de área local inalámbrica (WLAN), que está integrada por otros equipos y accesorios enlazados mediante un enrutador inalámbrico o un punto de acceso inalámbrico.

**NOTA:** Los términos *enrutador inalámbrico* y *punto de acceso inalámbrico* suelen utilizarse indistintamente.

- Las WLAN de gran porte, como una WLAN corporativa o una WLAN pública, suelen utilizar puntos de acceso inalámbricos capaces de administrar un gran número de equipos y accesorios y de separar las funciones de red cruciales.
- Las WLAN particulares o de pequeñas empresas suelen utilizar un enrutador inalámbrico que permite que diversos equipos inalámbricos y no inalámbricos compartan una conexión a Internet, una impresora y archivos sin componentes de hardware o software adicionales.

Para usar un dispositivo WLAN en su equipo, debe conectarse a una infraestructura de WLAN (suministrada a través de un proveedor de servicios o una red pública o corporativa).

#### **Uso de un proveedor de servicios de Internet**

Al configurar el acceso a Internet en su hogar, debe establecer una cuenta con un proveedor de servicios de Internet (ISP). Para comprar servicios de Internet y un módem, comuníquese con su ISP local. El ISP lo ayudará a configurar el módem, a instalar el cable de red para conectar su equipo inalámbrico al módem y a probar el servicio de Internet.

**NOTA:** Su ISP le dará una identidad de usuario y una contraseña para acceder a Internet. Registre esta información y guárdela en un lugar seguro.

#### <span id="page-28-0"></span>**Configuración de una WLAN**

Para instalar una WLAN y conectarla a Internet, necesita el equipo que se describe a continuación:

- Un módem de banda ancha (DSL o cable) **(1)** y un servicio de Internet de alta velocidad contratado a un proveedor de servicios de Internet
- Un enrutador inalámbrico **(2)** (se adquiere por separado)
- Un equipo inalámbrico **(3)**

**WE NOTA:** Algunos módems cuentan con un enrutador inalámbrico incorporado. Verifíquelo con su ISP para determinar qué tipo de módem posee.

En la ilustración siguiente se muestra un ejemplo de una instalación de red inalámbrica conectada a Internet.

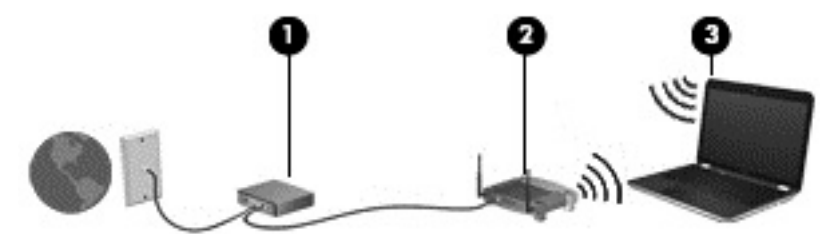

A medida que la red crezca, podrán conectarse equipos inalámbricos y no inalámbricos a ésta para acceder a Internet.

Para obtener ayuda para configurar su WLAN, consulte la información provista por el fabricante del enrutador o su proveedor de servicios de Internet (ISP).

#### **Configuración de un enrutador inalámbrico**

A fin de obtener ayuda para configurar un enrutador inalámbrico, consulte la información suministrada por el fabricante del enrutador o su proveedor de servicios de Internet (ISP).

**NOTA:** Se recomienda que conecte inicialmente su nuevo equipo inalámbrico al enrutador usando el cable de red suministrado con el enrutador. Cuando el equipo se conecte correctamente a Internet, desconecte el cable y acceda a Internet por medio de su red inalámbrica.

#### <span id="page-29-0"></span>**Protección de su WLAN**

Cuando configure una WLAN o acceda a una WLAN existente, active siempre los recursos de seguridad para proteger su red de un acceso no autorizado. Es posible que las WLAN de áreas públicas (puntos de acceso) tales como cafeterías y aeropuertos no ofrezcan ninguna seguridad. Si le preocupa la seguridad de su equipo en un punto de acceso, limite sus actividades de red a correos electrónicos que no sean confidenciales y a la navegación básica en Internet.

Debido a que las señales de radio inalámbricas viajan hacia fuera de la red, otros dispositivos WLAN pueden captar señales desprotegidas. Tome las siguientes precauciones para proteger su WLAN:

Utilice un firewall.

Un firewall verifica la información y las solicitudes que se envían a su red y descarta cualquier elemento sospechoso. Los firewalls están disponibles en muchas formas, tanto de software como de hardware. Algunas redes usan una combinación de ambos tipos.

Use encriptación inalámbrica.

La encriptación inalámbrica utiliza una configuración de seguridad para encriptar y desencriptar datos que se transmiten por la red. Para obtener más información, desde la pantalla de Inicio, escriba ayuda y luego seleccione **Ayuda y soporte técnico**.

#### **Conexión a una WLAN**

Para conectarse a la WLAN, siga estos pasos:

- **1.** Asegúrese de que el dispositivo WLAN esté encendido. Si el dispositivo está encendido, el indicador luminoso de conexiones inalámbricas estará apagado. Si el indicador luminoso inalámbrico es ámbar, presione el botón de conexiones inalámbricas.
- **2.** Desde la pantalla de Inicio, mueva el puntero hacia el extremo superior o inferior derecho de la pantalla para que aparezcan los accesos.
- **3.** Seleccione **Configuración** y, a continuación, haga clic en el icono de estado de la red.
- **4.** Seleccione su WLAN en la lista.
- **5.** Haga clic en **Conectar**.

Si la WLAN tiene la seguridad activada, se le solicitará que introduzca un código de seguridad de red. Escriba el código y luego haga clic en **Siguiente** para finalizar la conexión.

- **X NOTA:** Si no aparece ninguna WLAN, su equipo puede estar fuera del alcance de un enrutador inalámbrico o un punto de acceso.
- **WOTA:** Si no ve la WLAN a la que desea conectarse, en el escritorio de Windows, haga clic con el botón derecho en el icono de estado de la red y seleccione **Abrir centro de redes y recursos compartidos**. Haga clic en **Configurar una nueva conexión o red**. Se muestra una lista de opciones, lo que le permite buscar manualmente y conectarse a una red o crear una nueva conexión de red.
- **6.** Siga las instrucciones que aparecen en pantalla para completar la conexión.

Una vez establecida la conexión, coloque el cursor sobre el icono de estado de la red en el área de notificación, en el extremo derecho de la barra de tareas, para verificar el nombre y estado de la conexión.

**X NOTA:** El radio de acción (la distancia que recorren sus señales inalámbricas) depende de la implementación de la WLAN, del fabricante del enrutador y de las interferencias de otros dispositivos electrónicos o barreras estructurales como paredes y pisos.

### <span id="page-30-0"></span>**Uso de dispositivos inalámbricos Bluetooth (sólo en algunos modelos)**

Un dispositivo Bluetooth proporciona comunicaciones inalámbricas de corto alcance que sustituyen a las conexiones físicas por cable que tradicionalmente enlazan los dispositivos electrónicos, por ejemplo:

- Equipos (de escritorio, PC portátil, PDA)
- Teléfonos (celulares, inalámbricos, smartphone)
- Dispositivos de imágenes (impresora, cámara)
- Dispositivos de audio (set de auriculares y micrófono, altavoces)
- Mouse

Los dispositivos Bluetooth brindan capacidad de conexión punto a punto que le permite configurar una red de área personal (PAN) de dispositivos Bluetooth. Para obtener información sobre la configuración y el uso de dispositivos Bluetooth, vea la Ayuda del software Bluetooth.

# <span id="page-31-0"></span>**5 Disfrute de recursos de entretenimiento**

Utilice su equipo HP como un concentrador de entretenimiento para socializar mediante la cámara web, disfrutar y administrar su música, además de descargar y ver películas. O, para hacer de su equipo un centro de entretenimiento incluso más potente, conecte dispositivos externos como altavoces, auriculares, un monitor, proyector, TV y dispositivos de alta definición (sólo en algunos modelos).

### **Recursos multimedia**

Estos son algunos de los recursos de entretenimiento de su equipo.

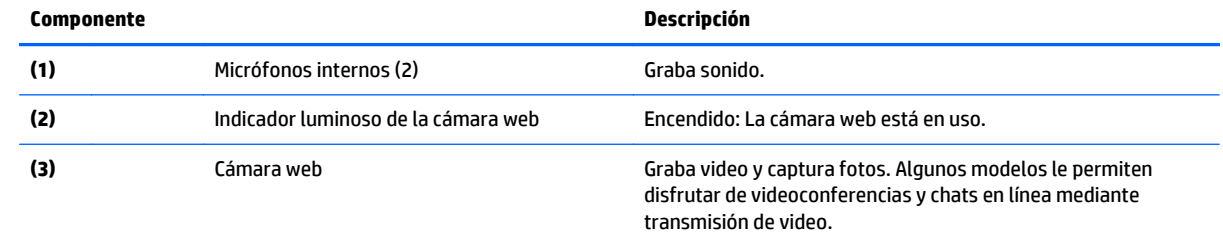

<span id="page-32-0"></span>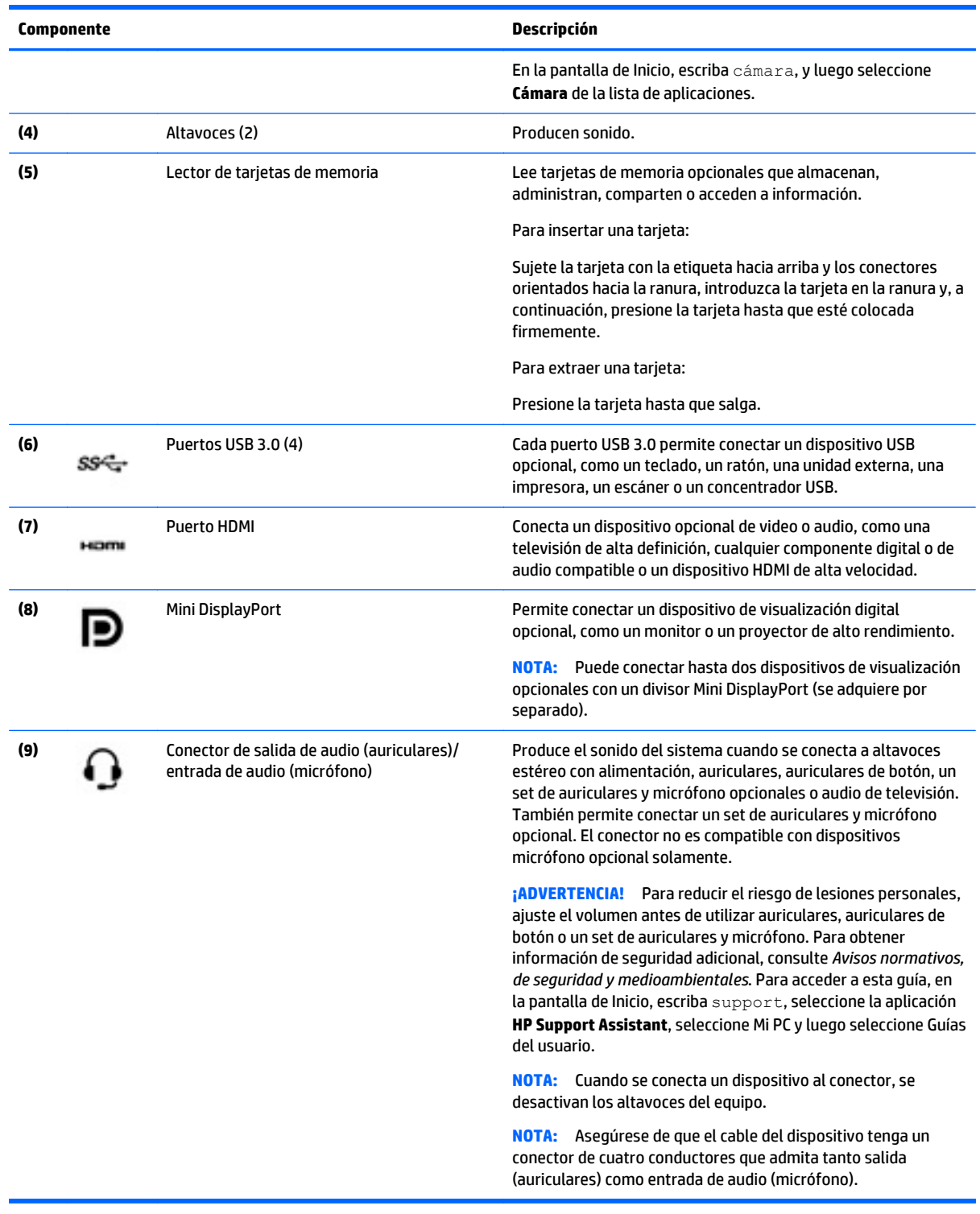

# **Uso de la cámara web**

El equipo cuenta con una cámara web integrada que graba video y captura fotos. Es posible que algunos modelos le permitan disfrutar de videoconferencias y chats en línea mediante la transmisión de video.

<span id="page-33-0"></span>**▲** Para iniciar la cámara web, desde la pantalla de Inicio, escriba cámara y luego seleccione **Cámara** en la lista de aplicaciones.

Para obtener detalles acerca del uso de la cámara web, seleccione Ayuda y soporte técnico. En la pantalla de Inicio, escriba ayuda y seleccione **Ayuda y soporte técnico**.

### **Uso de audio**

En su equipo, o en algunos modelos usando una unidad óptica externa, puede reproducir CD de música, descargar y escuchar música, escuchar contenido de audio de la web (como radio en vivo), grabar audio o mezclar audio y video para crear contenido multimedia. Para disfrutar mejor el audio, conecte dispositivos de audio externos, como altavoces o auriculares.

#### **Conexión de altavoces**

Puede conectar altavoces con cable a su equipo conectándolos a un puerto USB, al conector de salida de audio (auriculares) de su equipo o a una estación de acoplamiento.

Para conectar altavoces inalámbricos a su equipo, siga las instrucciones del fabricante del dispositivo. Para conectar altavoces de alta definición al equipo, consulte [Configurar audio HDMI en la página 28.](#page-35-0) Antes de conectar los altavoces, baje el volumen.

### **Conexión de auriculares y micrófonos**

Puede conectar sus auriculares o set de auriculares y micrófono con cable al conector de salida de audio (auriculares)/conector de entrada de audio (micrófono) de su equipo. Hay muchos sets de auriculares con micrófonos integrados disponibles comercialmente.

Para conectar auriculares o altavoces *inalámbricos* a su equipo, siga las instrucciones del fabricante del dispositivo.

**ADVERTENCIA!** Para reducir el riesgo de lesiones personales, baje el volumen antes de utilizar auriculares, auriculares de botón o un set de auriculares y micrófono. Para obtener información de seguridad adicional, vea los *Avisos normativos, de seguridad y medioambientales*. Para acceder a esta guía, en la pantalla de Inicio, escriba support, seleccione la aplicación **HP Support Assistant**, seleccione Mi PC y luego seleccione Guías del usuario.

#### **Probar sus recursos de audio**

Para verificar las funciones de audio de su equipo, siga estos pasos:

- **1.** En la pantalla de Inicio, escriba panel de control y seleccione **Panel de control**.
- **2.** Seleccione **Hardware y sonido**, y luego seleccione **Sonido**.
- **3.** Cuando se abra la ventana Sonido, seleccione la ficha **Sonidos**. Debajo de **Eventos de programa**, seleccione cualquier evento de sonido, como un bip o una alarma y luego haga clic en **Probar**.

Debe oír sonido a través de los altavoces o mediante auriculares conectados.

Para verificar las funciones de grabación de su equipo, siga estos pasos:

- **1.** En la pantalla de Inicio, escriba sonido y luego seleccione **Grabadora de sonidos**.
- **2.** Haga clic en **Iniciar grabación** y hable en dirección al micrófono.
- **3.** Guarde su archivo en el escritorio.
- **4.** Abra un programa multimedia y reproduzca la grabación.

<span id="page-34-0"></span>Para confirmar o cambiar la configuración de audio de su equipo, siga estos pasos:

- **1.** En la pantalla de Inicio, escriba panel de control y seleccione **Panel de control**.
- **2.** Seleccione **Hardware y sonido** y, a continuación, seleccione **Sonido**.

### **Uso de video**

Su equipo es un potente dispositivo de video que le permite ver transmisiones de video desde sus sitios web favoritos y descargar videos y películas para verlos en su equipo cuando no está conectado a una red.

Para mejorar la visualización, use uno de los puertos de video en el equipo para conectarse a un monitor externo, proyector o TV.

**IMPORTANTE:** Asegúrese de que el cable del dispositivo externo esté conectado al conector correcto del equipo, mediante el cable correcto. Haga clic en las instrucciones del fabricante si tiene preguntas.

### **Conexión de dispositivos de video con un cable HDMI**

**<sup>2</sup> NOTA:** Para conectar un dispositivo HDMI al equipo, necesita un cable HDMI que se vende por separado.

Para ver la imagen de la pantalla del equipo en un TV o monitor de alta definición, conecte el dispositivo de alta definición según las siguientes instrucciones.

**1.** Conecte un extremo del cable HDMI al puerto HDMI del equipo.

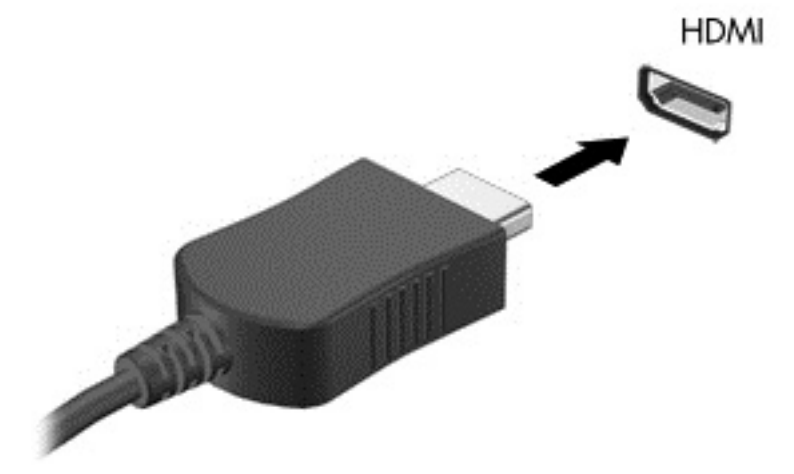

- **2.** Conecte el otro extremo del cable a un TV o monitor de alta definición.
- **3.** Presione fn+f4 para alternar la imagen de la pantalla del equipo entre 4 estados de presentación:
	- **Solamente equipo:** Vea la imagen de la pantalla en el equipo solamente.
	- **Duplicado:** vea la imagen de la pantalla de manera simultánea tanto en el equipo como en el dispositivo externo.
	- **Extendido:** vea la imagen de la pantalla extendida tanto en el equipo como en el dispositivo externo.
	- **Dispositivo externo solamente:** Vea la imagen de la pantalla en el dispositivo externo solamente.

Cada vez que presiona fn+f4 cambia el estado de la pantalla.

<span id="page-35-0"></span>**X NOTA:** Para obtener mejores resultados, especialmente si elige la opción "Extendido", ajuste la resolución de la pantalla del dispositivo externo como se explica a continuación. En la pantalla de Inicio, escriba panel de control y seleccione **Panel de control**. Seleccione **Apariencia y personalización**. Debajo de **Pantalla**, seleccione **Ajustar resolución de pantalla**.

#### **Configurar audio HDMI**

HDMI es la única interfaz de video compatible con video y audio de alta definición. Luego de conectar un TV HDMI al equipo, puede activar el audio HDMI siguiendo estos pasos:

- **1.** Haga clic derecho en el icono de **Altavoz** del área de notificación, en el extremo derecho de la barra de tareas, y luego haga clic en **Dispositivos de reproducción**.
- **2.** En la ficha **Reproducción**, seleccione el nombre del dispositivo de salida digital.
- **3.** Haga clic en **Establecer como predeterminado** y luego haga clic en **Aceptar**.

Para devolver el audio a los altavoces del equipo, siga estos pasos:

- **1.** Haga clic derecho en el icono **Altavoces** del área de notificación, en el extremo derecho de la barra de tareas, y luego haga clic en **Dispositivos de reproducción**.
- **2.** En la ficha Reproducción, haga clic en **Altavoces**.
- **3.** Haga clic en **Establecer como predeterminado** y luego haga clic en **Aceptar**.

### **Conexión de dispositivos de visualización digital con un cable DisplayPort**

El DisplayPort permite conectar un dispositivo de pantalla digital opcional, como un monitor o un proyector de alto rendimiento. El puerto DisplayPort ofrece un rendimiento más alto que el puerto de monitor externo VGA y mejora la conectividad digital.

**1.** Conecte un extremo del cable DisplayPort al DisplayPort del equipo.

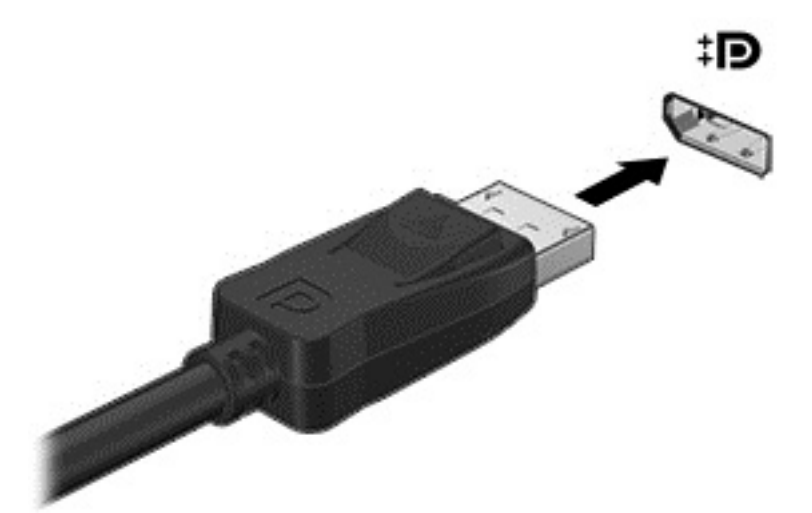

- **2.** Conecte el otro extremo del cable al dispositivo de pantalla digital.
- **3.** Presione fn+f4 para alternar la imagen de la pantalla del equipo entre 4 estados de presentación:
	- **Solamente equipo:** Vea la imagen de la pantalla en el equipo solamente.
	- **Duplicado:** vea la imagen de la pantalla de manera simultánea tanto en el equipo como en el dispositivo externo.
- **Extendido:** vea la imagen de la pantalla extendida tanto en el equipo como en el dispositivo externo.
- **Dispositivo externo solamente:** Vea la imagen de la pantalla en el dispositivo externo solamente.

Cada vez que presiona fn+f4 cambia el estado de la pantalla.

**WE NOTA:** Para obtener mejores resultados, especialmente si elige la opción "Extendido", ajuste la resolución de la pantalla del dispositivo externo como se explica a continuación. En la pantalla de Inicio, escriba panel de control y seleccione **Panel de control**. Seleccione **Apariencia y personalización**. Debajo de **Pantalla**, seleccione **Ajustar resolución de pantalla**.

### **Detectar y conectarse a pantallas inalámbricas compatibles con Miracast (solo en algunos modelos)**

Para detectar y conectarse a pantallas inalámbricas compatibles con Miracast sin dejar sus aplicaciones actuales, siga estos pasos.

Para abrir Miracast:

**▲** Mueva el puntero hacia la esquina superior o inferior derecha de la pantalla de Inicio para mostrar los accesos, haga clic en **Dispositivos**, en **Proyectar**, y luego siga las instrucciones que aparecen en la pantalla.

# **6 Navegación en la pantalla**

Puede navegar por la pantalla del equipo de formas diferentes:

- Gestos táctiles
- Teclado y ratón

Los gestos táctiles pueden usarse en el touchpad de su equipo o en una pantalla táctil.

**NOTA:** Se puede conectar un ratón USB externo (se adquiere por separado) a uno de los puertos USB en el equipo.

Su equipo tiene teclas de acción especiales para realizar tareas rutinarias.

## **Uso de gestos táctiles en el touchpad**

El touchpad le permite navegar por la pantalla del equipo usando movimientos simples de los dedos. Puede personalizar los gestos táctiles al cambiar la configuración, las configuraciones de botones, la velocidad del clic y las opciones de punteros. También puede ver demostraciones de gestos táctiles en el touchpad.

En la pantalla de Inicio, escriba panel de control, seleccione **Panel de control** y luego seleccione **Hardware y sonido**. En **Dispositivos e impresoras**, seleccione **Ratón**.

- **SUGERENCIA:** Utilice los botones izquierdo y derecho del touchpad del mismo modo que utilizaría los botones correspondientes de un ratón externo.
- **WAR:** Los gestos táctiles en el touchpad no se admiten en todas las aplicaciones.

### **Pulsar**

Para realizar una selección en pantalla, use la función pulsar en el touchpad.

● Apunte a un elemento en la pantalla y luego pulse con un dedo en la zona del touchpad para realizar una selección. Pulse dos veces un elemento para abrirlo.

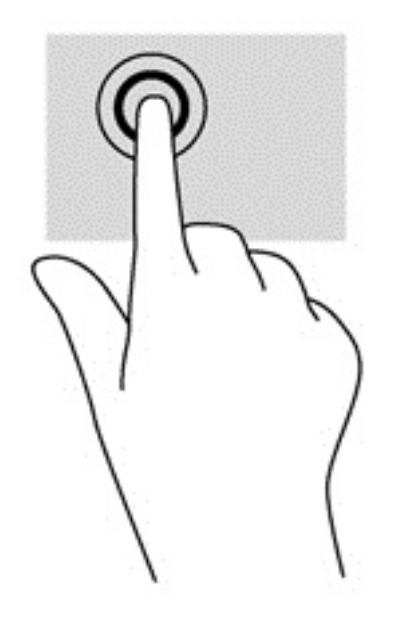

### **Desplazamiento**

El desplazamiento es útil para mover hacia arriba, hacia abajo o hacia los lados una página o imagen.

● Coloque dos dedos ligeramente separados en la zona del touchpad y arrástrelos hacia arriba, hacia abajo, hacia la izquierda o hacia la derecha.

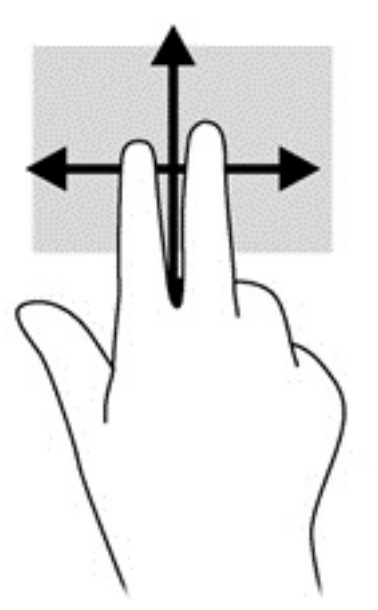

### **Acercamiento/alejamiento con dos dedos**

El gesto de acercamiento/alejamiento con dos dedos le permite ampliar o reducir imágenes o texto.

- Para reducir las imágenes, coloque dos dedos separados sobre la zona del touchpad y luego júntelos.
- Para aumentar las imágenes, coloque dos dedos juntos sobre la zona del touchpad y luego sepárelos.

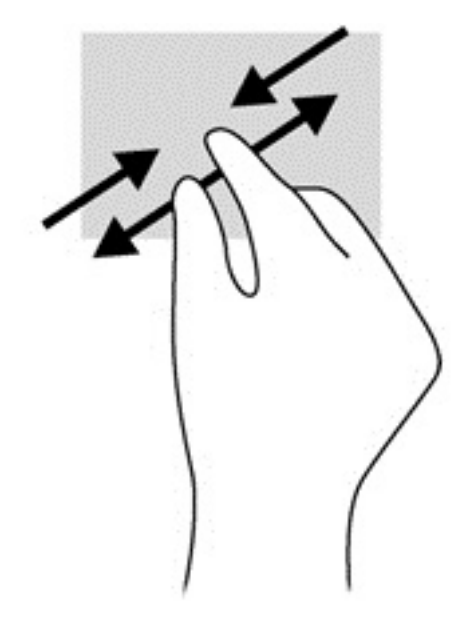

### **Clic con 2 dedos**

El clic con 2 dedos le permite realizar selecciones de menú para un objeto en la pantalla.

- **MOTA:** Con el clic de 2 dedos se realizan las mismas funciones que al hacer clic con el botón derecho del mouse.
	- Coloque dos dedos en el área del touchpad y presione para abrir el menú de opciones del objeto seleccionado.

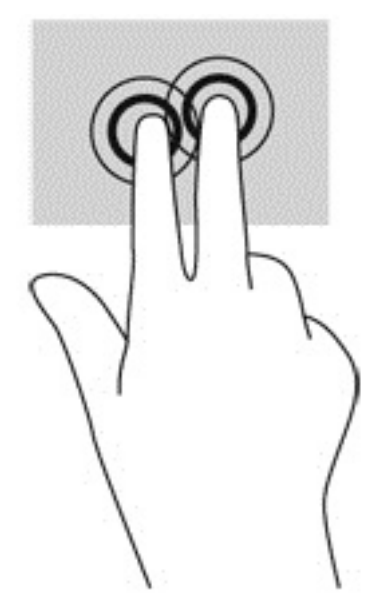

## **Utilización de los gestos en la pantalla táctil**

Un equipo con pantalla táctil le permite controlar elementos en la pantalla directamente con los dedos.

**SUGERENCIA:** En los equipos con pantalla táctil, puede realizar los gestos en la pantalla o en el touchpad. También puede realizar acciones en la pantalla con el teclado y el ratón.

### **Deslizamiento con un dedo**

El deslizamiento con un dedo se usa principalmente para recorrer o desplazarse a través de listas y páginas, pero también puede usarlo para otras interacciones como mover un objeto.

- Para moverse por la pantalla, deslice el dedo suavemente en la dirección en la que desee.
- **W** NOTA: Cuando aparecen muchas aplicaciones en la pantalla de Inicio, puede deslizar su dedo para mover la pantalla hacia la izquierda o hacia la derecha.
- Para arrastrar, mantenga presionado el objeto y arrastre el dedo para moverlo.

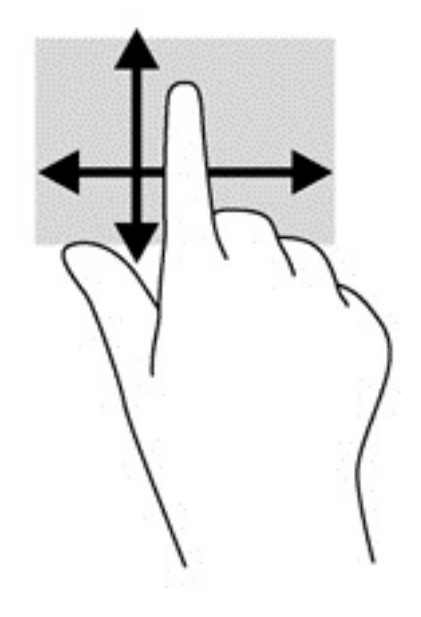

### **Pulsar**

Para hacer una selección en la pantalla use la función de pulsar.

Use un dedo para pulsar en un objeto en la pantalla para seleccionarlo. Pulse dos veces un elemento para abrirlo.

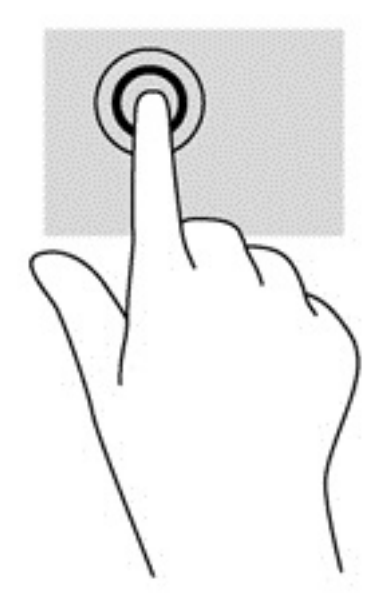

### **Desplazamiento**

El desplazamiento es útil para mover el puntero hacia arriba, abajo, hacia la derecha o la izquierda en una página o imagen.

● Ponga dos dedos sobre la pantalla y luego arrástrelos hacia arriba, abajo, hacia la derecha o la izquierda.

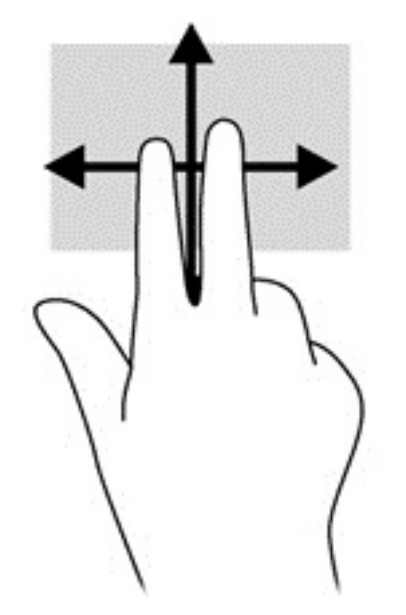

### **Acercamiento/alejamiento con dos dedos**

El gesto de acercamiento/alejamiento con dos dedos le permite ampliar o reducir imágenes o texto.

- Para reducir el tamaño, coloque dos dedos separados sobre la pantalla y luego júntelos.
- Para aumentar el tamaño, coloque dos dedos juntos sobre la pantalla y luego sepárelos.

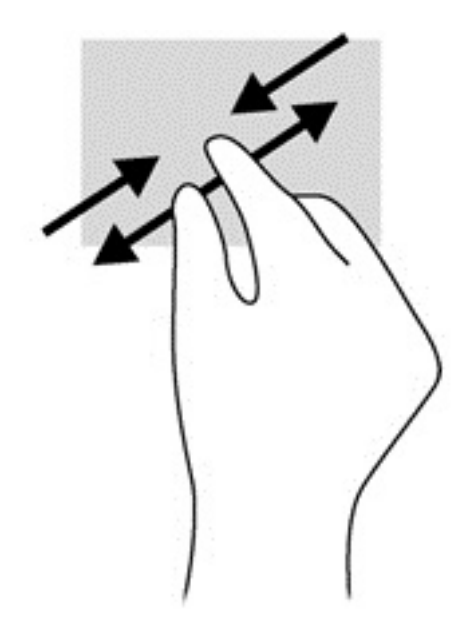

### **Rotación (solo en algunos modelos)**

La rotación le permite girar elementos tales como fotos.

- Apoye el dedo índice de su mano izquierda sobre el objeto que desea rotar. Con la mano derecha, deslice el dedo índice con un movimiento similar al que realiza la aguja de un reloj desde las 12 hasta las 3. Para invertir la rotación, mueva su dedo índice en el sentido contrario, desde las 3 hasta las 12.
- **NOTA:** La rotación está diseñada para aplicaciones específicas donde puede manipular un objeto o una imagen. Es posible que la rotación no funcione en todas las aplicaciones.

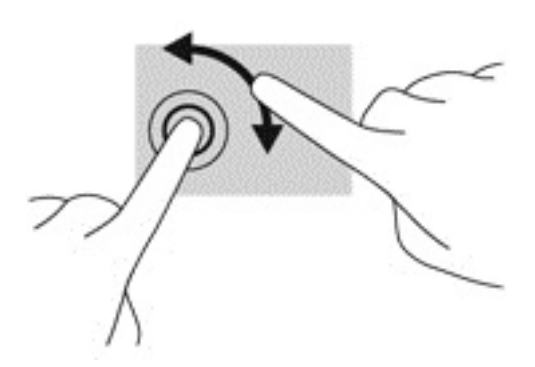

### **Deslizamientos desde el borde**

Los deslizamientos desde el borde le permiten realizar tareas como cambiar la configuración y buscar o usar aplicaciones.

### **Deslizamiento desde el borde derecho**

El deslizamiento desde el borde derecho revela los accesos que le permiten buscar, compartir, iniciar aplicaciones, acceder a dispositivos o cambiar la configuración.

Deslice suavemente el dedo desde el borde derecho hacia el interior de la pantalla para mostrar los accesos.

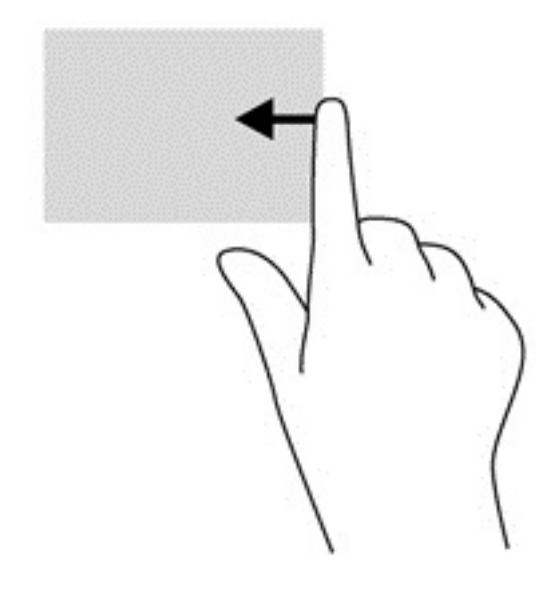

### **Deslizamiento desde el borde izquierdo**

El deslizamiento rápido en el perímetro izquierdo le muestra las aplicaciones abiertas para que pueda cambiar a estas rápidamente.

● Deslice suavemente el dedo desde el borde izquierdo hacia el interior de la pantalla para alternar entre aplicaciones. Sin levantar el dedo, vuelva a deslizar el dedo hacia el borde izquierdo para revelar todas las aplicaciones abiertas.

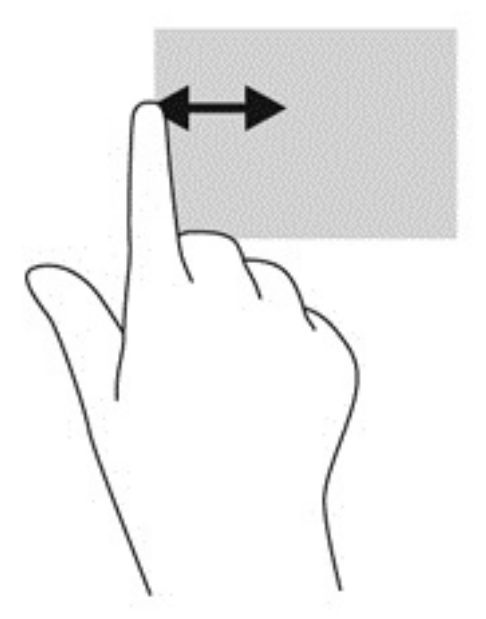

#### **Deslizamiento desde los bordes superior e inferior**

El deslizamiento desde el borde superior o inferior muestra opciones de comandos de aplicaciones que le permiten personalizar aplicaciones.

**IMPORTANTE:** Cuando una aplicación está abierta, el gesto táctil de desplazamiento desde el borde superior varía dependiendo de la aplicación.

Deslice el dedo suavemente desde el borde superior o inferior para revelar las opciones de comando de aplicación.

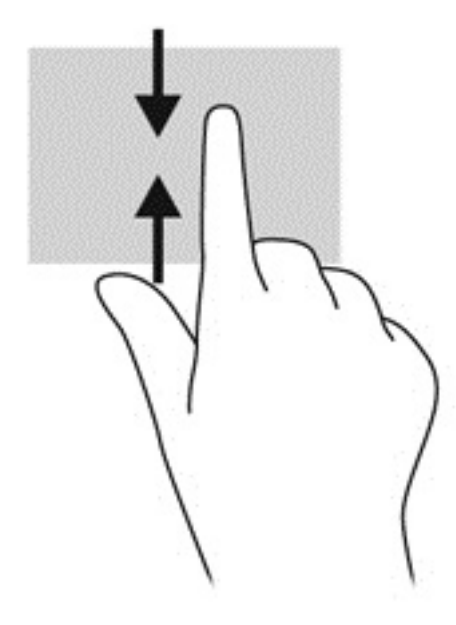

### **Uso del teclado y el mouse**

El teclado y el mouse le permiten escribir, seleccionar elementos, deslizarse y realizar las mismas funciones que usa con los gestos táctiles. El teclado también le permite usar las teclas de acción y de acceso rápido para realizar funciones específicas.

论 **SUGERENCIA:** La tecla Windows  $\blacksquare$  del teclado le permite volver rápidamente a la pantalla de Inicio

desde una aplicación abierta o desde el escritorio de Windows. Al presionar la tecla de Windows nuevamente, volverá a la pantalla anterior.

**WARI:** Según el país o la región, su teclado puede tener distintas funciones de teclas y teclado que las que se analizan en esta sección.

### **Uso de las teclas**

Puede acceder rápidamente a información o realizar funciones utilizando determinadas teclas y combinaciones de teclas.

#### **Uso de las teclas de acción**

Cada tecla de acción realiza una función asignada. Los iconos de las teclas de función ilustran la función asignada a cada tecla.

Para usar una función de tecla de acción, presione brevemente la tecla fn y luego presione brevemente la segunda tecla de la combinación.

El recurso de teclas de acción se activa en la fábrica. Puede desactivar esta función en FP OMEN Control. Consulte [Desactivar las asignaciones de teclas en la página 17.](#page-24-0)

Una vez que desactive la función de teclas de acción, podrá realizar la función al presionar la tecla adecuada sin la tecla fn.

**SUGERENCIA:** Puede cambiar la función y personalizar las teclas de acción en HP OMEN Control. Consulte [Configuración avanzada de teclado en la página 16](#page-23-0).

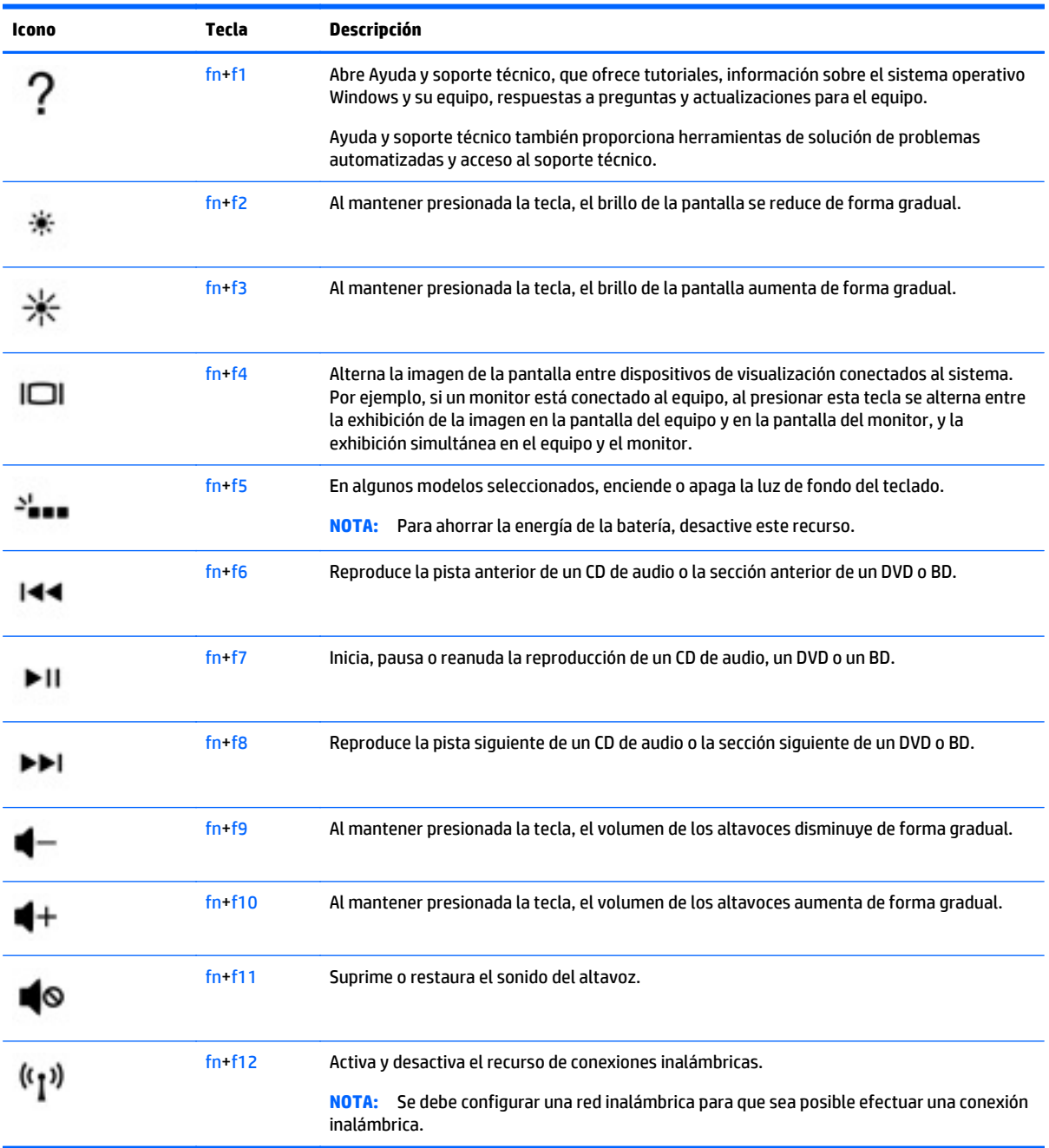

### **Uso de las teclas de acceso directo de Windows**

Windows proporciona accesos directos para que pueda realizar acciones rápidamente. Pulse la tecla de

Windows **sola o en combinación con una tecla concreta para realizar la acción designada.** 

# **7 Uso de HP Performance Advisor**

HP Performance Advisor se ha diseñado para optimizar su experiencia de juego en el equipo proporcionando información y herramientas beneficiosas para usted. Con HP Performance Advisor, puede hacer lo siguiente:

- Ver información del sistema en su equipo.
- Seguir y modificar los ajustes del BIOS, crear grupos personalizados y restaurar los valores predeterminados de fábrica del BIOS.
- Crear diagramas de bloques y gráficos de memoria.
- Crear informes de configuración de componentes de hardware e información del software.
- Seguir y modificar el rendimiento y los recursos del equipo.

**IMPORTANTE:** Debe disponer una conexión a Internet para utilizar todos los recursos de HP Performance Advisor.

Para abrir HP Performance Advisor:

**▲** En la pantalla de Inicio, escriba hp performance advisor y luego seleccione **HP Performance Advisor**.

 $-$  0  $-$ 

En el escritorio de Windows, haga clic en el icono de **HP OMEN Central Ops en la barra de tareas y** 

luego haga clic en **HP Performance Advisor**.

Para obtener más información sobre HP Performance Advisor, descargue la guía del usuario o vaya a <http://www.hp.com/go/hpperformanceadvisor>. Para descargar la guía del usuario, abra HP Performance Advisor, seleccione el icono del menú de utilidades en la esquina superior izquierda y luego seleccione **Descargar guía del usuario**.

### **Administración del BIOS con HP Performance Advisor**

Con HP Performance Advisor, puede ver la configuración actual del BIOS, cambiar la configuración del BIOS y restaurar los valores predeterminados de fábrica del BIOS.

Para abrir HP Performance Advisor:

**1.** En la pantalla de Inicio, escriba hp performance advisor y luego seleccione **HP Performance Advisor**.

 $-0-$ 

En el escritorio de Windows, haga clic en el icono de **HP OMEN Central Ops (per**) en la barra de tareas y

luego haga clic en **HP Performance Advisor**.

- **2.** Seleccione **Su equipo** y luego seleccione **BIOS**.
- **3.** Desplácese hacia abajo para ver la configuración actual del BIOS o siga las instrucciones en pantalla para hacer cambios en el BIOS o restaurar los valores predeterminados del BIOS.

Los cambios tendrán efecto cuando reinicie el equipo.

# **8 Administración de la energía**

Su equipo puede funcionar tanto con alimentación de batería como con alimentación externa. Cuando el equipo está funcionando solo con la alimentación de la batería y no hay disponible una fuente de alimentación de CA para cargar la batería, es importante supervisar y conservar la carga. Su equipo ofrece un plan de energía óptimo para administrar la forma en que consume y conserva la energía, de manera que se equilibre el rendimiento del equipo con el ahorro de energía.

## **Inicio de la suspensión y la hibernación**

Windows cuenta con dos estados de ahorro de energía: la suspensión y la hibernación.

- Suspensión: el estado de suspensión se inicia automáticamente después de un período de inactividad cuando funciona con la batería o alimentación externa. Su trabajo se guarda en la memoria, lo que le permite reanudarlo muy rápidamente. También puede iniciar el modo de suspensión manualmente. Para obtener más información, consulte *Iniciar y salir manualmente de la suspensión en la página 40*.
- Hibernación: el estado de hibernación se inicia automáticamente si la batería llega a un nivel crítico. En estado de hibernación, su trabajo se guarda en un archivo de hibernación y el equipo se apaga.
- **NOTA:** Puede iniciar manualmente la hibernación. Consulte Iniciar y salir manualmente de la suspensión en la página 40 e [Iniciar y salir manualmente de la hibernación \(solo en algunos modelos\)](#page-48-0) [en la página 41.](#page-48-0)
- **PRECAUCIÓN:** Para reducir el riesgo de una posible degradación de audio y video, de pérdida de funcionalidad de reproducción de audio o video o la pérdida de información, no inicie el estado de suspensión mientras esté leyendo o grabando un disco o una tarjeta multimedia externa.
- **WARE:** No es posible iniciar ningún tipo de conexión de red ni realizar funciones del equipo mientras este esté en estado de suspensión o hibernación.

### **Iniciar y salir manualmente de la suspensión**

Puede iniciar la suspensión de cualquiera de las siguientes maneras:

- Cierre la pantalla.
- En la pantalla de Inicio, apunte a la esquina superior derecha o la esquina inferior derecha de la pantalla para revelar los accesos. Haga clic en **Configuraciones**, en el icono **Iniciar/apagar** y luego en **Suspender**.

Para salir de la suspensión:

- Presione brevemente el botón de inicio/apagado.
- Si la pantalla está cerrada, ábrala.
- Presione una tecla en el teclado.
- Pulse el touchpad o deslice el dedo sobre él.

Cuando el equipo sale de la suspensión, los indicadores luminosos de inicio/apagado se encienden y su trabajo vuelve a la pantalla.

<span id="page-48-0"></span>**MOTA:** En caso de que tenga una contraseña que le sea requerida en el evento de activación, deberá introducir su contraseña de Windows antes de que el equipo retorne a la pantalla.

### **Iniciar y salir manualmente de la hibernación (solo en algunos modelos)**

Puede activar la hibernación iniciada por el usuario y cambiar otras configuraciones de alimentación e intervalos de espera mediante las Opciones de energía.

- **1.** En la pantalla de Inicio, escriba opciones de energía y luego seleccione **Opciones de energía**.
- **2.** En el panel izquierdo, haga clic en **Elegir el comportamiento del botón de inicio/apagado**.
- **3.** Haga clic en **Cambiar la configuración actualmente no disponible**.
- **4.** En el área **Cuando presione el botón de inicio/apagado del equipo**, seleccione **Hibernar**.
- **5.** Haga clic en **Guardar cambios**.

Cuando el equipo sale de la hibernación, los indicadores luminosos de inicio/apagado se encienden y su trabajo vuelve a la pantalla.

**NOTA:** En caso de que tenga una contraseña que le sea requerida en el evento de activación, deberá introducir su contraseña de Windows para que su trabajo retorne a la pantalla.

### **Configuración de la protección por contraseña al reanudarse**

Para que el equipo solicite una contraseña cuando sale de la suspensión o de la hibernación, siga estos pasos:

- **1.** En la pantalla de Inicio, escriba opciones de energía y luego seleccione **Opciones de energía**.
- **2.** En el panel izquierdo, haga clic en **Requerir contraseña al reactivarse**.
- **3.** Haga clic en **Cambiar la configuración actualmente no disponible**.
- **4.** Haga clic en **Requerir contraseña (recomendado)**.
- **NOTA:** Si necesita crear una contraseña de cuenta de usuario o modificar su contraseña de cuenta de usuario actual, haga clic en **Crear o cambiar la contraseña de la cuenta de usuario** y luego siga las instrucciones que aparecen en pantalla. Si no necesita crear o cambiar una contraseña de cuenta de usuario, vaya al paso 5.
- **5.** Haga clic en **Guardar cambios**.

## **Uso del medidor de energía y la configuración de energía**

El medidor de energía se encuentra en el escritorio de Windows. El medidor de energía le permite acceder rápidamente a la configuración de energía y ver la cantidad restante de carga de la batería.

- Para revelar el porcentaje de carga restante de la batería y el plan de energía actual, en el escritorio de Windows, mueva el puntero sobre el icono del medidor de energía.
- Para acceder a las Opciones de energía, haga clic en el icono del medidor de energía y seleccione un elemento de la lista. En la pantalla de Inicio también puede escribir opciones de energía y seleccionar **Opciones de energía**.

Los diferentes iconos del medidor de energía indican si el equipo está funcionando con alimentación de la batería o con alimentación externa. El icono también revela un mensaje en el caso de que la batería se encuentre en un nivel crítico.

## **Funcionamiento con alimentación de la batería**

Cuando hay una batería cargada en el equipo y éste no está conectado a una fuente de alimentación externa, el equipo funciona con alimentación por batería. La batería en el equipo se descarga lentamente cuando este está apagado y desconectado de una fuente de alimentación externa.

La duración de la batería varía de acuerdo con las configuraciones de administración de energía, los programas en ejecución en el equipo, el brillo de la pantalla, los dispositivos externos conectados al equipo y otros factores.

### **Batería sellada de fábrica**

Para supervisar el estado de la batería o en caso de que la batería haya perdido la capacidad de mantener su carga, ejecute Verificación de la batería en Ayuda y soporte técnico. Para acceder a la información de la batería, en la pantalla de Inicio, escriba support, seleccione la aplicación **HP Support Assistant** y luego seleccione **Batería y rendimiento**. Si Verificación de la batería indica que es necesario reemplazarla, comuníquese con el soporte técnico.

La batería de este producto no puede ser reemplazada fácilmente por los propios usuarios. La extracción o sustitución de la batería podría afectar la cobertura de su garantía. Si una batería ya no mantiene la carga, comuníquese con el soporte.

Cuando una batería haya alcanzado el fin de su vida útil, no la deseche en la basura doméstica común. Siga las normas y leyes locales para la eliminación de baterías.

### **Encontrar información de la batería**

Para supervisar el estado de la batería o en caso de que la batería haya perdido la capacidad de mantener su carga, ejecute Verificación de la batería en HP Support Assistant. Para acceder a la información de la batería, en la pantalla de Inicio, escriba support, seleccione la aplicación **HP Support Assistant** y luego seleccione **Batería y rendimiento**.

En Ayuda y soporte técnico se ofrecen las siguientes herramientas e información sobre la batería:

- Prueba de batería
- Información sobre los tipos de baterías, sus especificaciones, ciclos de vida y capacidad

### **Conservar la energía de la batería**

Consejos para ahorrar energía de la batería y maximizar su duración:

- Disminuya el brillo de la pantalla.
- Seleccione la configuración **Economizador de energía** en Opciones de energía.
- Apague los dispositivos inalámbricos cuando no los esté usando.
- Desconecte los dispositivos externos no utilizados que no estén conectados a una fuente de alimentación externa, como una unidad de disco duro externa conectada a un puerto USB.
- Detenga, desactive o extraiga cualquier tarjeta multimedia externa que no esté utilizando.
- Antes de salir del trabajo, inicie la suspensión o apague el equipo.

### **Identificación de niveles bajos de batería**

Cuando una batería que es la única fuente de alimentación del equipo alcanza un nivel de batería crítico, ocurre el siguiente comportamiento:

● El indicador luminoso de la batería (sólo en algunos modelos) indica un nivel de batería bajo o crítico.

 $-0-$ 

- El icono del medidor de energía en el escritorio de Windows muestra una notificación de batería baja o crítica.
- **W** NOTA: Para obtener información adicional sobre el medidor de energía, consulte [Uso del medidor de](#page-48-0) [energía y la configuración de energía en la página 41.](#page-48-0)

El equipo realiza las siguientes acciones en caso de nivel de batería crítico:

- Si la hibernación está desactivada y el equipo está encendido o en estado de suspensión, éste permanece unos instantes en estado de suspensión y, a continuación, se apaga. La información que no se haya guardado se perderá.
- Si la hibernación está activada y el equipo está encendido o en estado de suspensión, se iniciará la hibernación.

### **Resolución de nivel de batería bajo**

### **Para solucionar un nivel de batería bajo cuando se dispone de alimentación externa**

- Conecte un adaptador de CA.
- Conecte un dispositivo de expansión o acoplamiento opcional.
- Conecte un adaptador de alimentación opcional adquirido como accesorio de HP.

### **Cómo solucionar un nivel de batería bajo cuando no hay ninguna fuente de alimentación disponible**

Guarde su trabajo y apague el equipo.

#### **Cómo resolver un nivel de batería bajo cuando su equipo no puede salir de la hibernación**

Cuando el equipo no tenga alimentación suficiente para salir de la hibernación, siga estos pasos:

- **1.** Conecte el adaptador de CA al equipo y a la alimentación externa.
- **2.** Salga de la hibernación presionando el botón de inicio/apagado.

### **Funcionamiento con alimentación de CA externa**

Para obtener información sobre cómo conectarse a la alimentación de CA, consulte el póster de *Instrucciones de configuración* que se incluye en la caja del equipo.

El equipo no usa la alimentación de la batería cuando está conectado a alimentación externa de CA con un adaptador de CA aprobado o un dispositivo de expansión/acoplamiento opcional.

**¡ADVERTENCIA!** Para reducir la probabilidad de que haya problemas de seguridad, use sólo el adaptador de CA suministrado con el equipo, un adaptador de CA de reemplazo suministrado por HP o un adaptador de CA compatible comprado a HP.

Conecte el equipo a la alimentación de CA externa en cualquiera de las siguientes condiciones:

**ADVERTENCIA!** No cargue la batería del equipo a bordo de un avión.

- Cuando esté cargando una batería
- Al instalar o modificar el software del sistema
- Al grabar información en un disco (sólo en algunos modelos)
- Al ejecutar un desfragmentador de disco en equipos con unidades de disco duro internas
- Al crear copias de seguridad o efectuar una recuperación

Al conectar el equipo a una fuente de alimentación de CA externa:

- La batería comienza a cargarse.
- El brillo de la pantalla aumenta.
- El icono del medidor de energía en el escritorio de Windows cambia su apariencia.

Cuando desconecte la alimentación de CA externa, ocurrirán los siguientes eventos:

- El equipo cambia a alimentación por batería.
- El brillo de la pantalla disminuye automáticamente para aumentar la duración de la batería.
- El icono del medidor de energía en el escritorio de Windows cambia su apariencia.

### **Resolución de problemas de alimentación**

Pruebe el adaptador de CA si el equipo presenta alguno de los siguientes síntomas cuando se conecta a la alimentación de CA:

- El equipo no se enciende.
- La pantalla no se enciende.
- Los indicadores luminosos de alimentación están apagados.

Para probar el adaptador de CA:

- **1.** Apague el equipo.
- **2.** Conecte el adaptador de CA al equipo y luego a una toma eléctrica de CA.
- **3.** Encienda el equipo.
	- Si los indicadores luminosos de alimentación se *encienden*, el adaptador de CA funciona adecuadamente.
	- Si los indicadores luminosos de inicio/apagado se mantienen *apagados*, verifique la conexión del adaptador de CA al equipo y la conexión del adaptador de CA a la toma eléctrica de CA con el fin de cerciorarse de que las conexiones estén firmes.
	- Si las conexiones están seguras y los indicadores luminosos de alimentación permanecen *apagados*, el adaptador de CA no está funcionando y debe reemplazarse.

Póngase en contacto con el soporte al cliente para obtener información sobre cómo obtener un adaptador de CA de repuesto.

## **Actualización de su contenido de software con Intel Smart Connect Technology (sólo en algunos modelos)**

Cuando su equipo está en suspensión, la tecnología Intel® Smart Connect hace que el equipo salga periódicamente del estado de suspensión. Si hay una conexión de red disponible, Smart Connect actualiza las aplicaciones abiertas como los buzones de correo electrónico, las redes sociales y las páginas de noticias y, a continuación, vuelve a poner el equipo en estado de suspensión. Smart Connect también sincroniza contenidos que se han creado fuera de línea, por ejemplo correos electrónicos. Cuando el equipo sale de la suspensión, usted tiene acceso inmediato a su información actualizada.

**▲** Para activar este recurso o ajustar la configuración de forma manual, en la pantalla de Inicio escriba smart y luego seleccione Intel® Smart Connect Technology.

## **Apagado del equipo**

**PRECAUCIÓN:** La información que no se haya guardado se perderá cuando se apague el equipo. Asegúrese de guardar su trabajo antes de apagar el equipo.

El comando Apagar cierra todos los programas abiertos, incluyendo el sistema operativo, y entonces apaga la pantalla y el equipo.

Apague el equipo bajo cualquiera de las siguientes condiciones:

- Cuando necesite sustituir la batería o tener acceso a los componentes dentro del equipo
- Cuando esté conectando un dispositivo externo de hardware que no se conecta a un puerto USB o a un puerto de video
- Cuando el equipo no se vaya a utilizar y sea desconectado de una fuente de alimentación externa durante un período prolongado

Aunque puede apagar el equipo con el botón de inicio/apagado, el procedimiento recomendado es utilizar el comando Apagar de Windows:

**MOTA:** Si el equipo está en suspensión o hibernación, deberá primero salir de la suspensión o hibernación antes de apagarlo, si es posible; para ello, presione brevemente el botón de inicio/apagado.

- **1.** Guarde su trabajo y cierre todas los programas abiertos.
- **2.** En la pantalla de Inicio, apunte a la esquina superior derecha o la esquina inferior derecha de la pantalla para revelar los accesos.
- **3.** Haga clic en **Configuración**, en el icono de **Energía**, y luego en **Apagar**.

O bien:

Haga clic con el botón derecho sobre el botón **Inicio** en la esquina inferior izquierda de la pantalla, seleccione **Apagar o cerrar sesión** y, a continuación, seleccione **Apagar**.

Si el equipo ha dejado de responder y no puede utilizar los procedimientos de apagado anteriores, intente los siguientes procedimientos de emergencia en el orden en que aparecen:

- Presione ctrl+alt+supr, haga clic en el icono de **energía** y seleccione **Apagar**.
- Mantenga presionado el botón de Inicio/apagado por lo menos 10 segundos.
- Desconecte el equipo de la alimentación externa.

# **9 Mantenimiento de su equipo**

Es importante realizar tareas de mantenimiento periódicas para mantener su equipo en condiciones óptimas utilizando herramientas como el Liberador de espacio en disco. Este capítulo también incluye formas de actualizar programas y controladores, pasos para limpiar el equipo y consejos para viajar con (o enviar) el equipo.

## **Mejoramiento del rendimiento**

Puede mejorar el rendimiento de su equipo al realizar tareas de mantenimiento periódicas con herramientas como el Desfragmentador de disco y el Liberador de espacio en disco.

### **Manipulación de unidades**

Observe estas precauciones al manipular unidades:

- Antes de extraer o insertar una unidad, apague el equipo. Si no está seguro de si el equipo está apagado, en estado de suspensión o en hibernación, encienda el equipo y luego apáguelo.
- Antes de manipular una unidad, descargue la electricidad estática tocando una superficie con conexión a tierra.
- No toque las patas del conector en una unidad extraíble o en el equipo.
- No use fuerza excesiva al insertar las unidades en el compartimiento para unidades.
- Si es necesario enviar por correo una de las unidades, colóquela en un paquete de envío con acolchado de burbujas o algún otro tipo de material de empaque de protección y ponga un rótulo que diga "FRÁGIL".
- Evite exponer la unidad a campos magnéticos. Los dispositivos de seguridad con campos magnéticos incluyen los dispositivos detectores y sensores de seguridad de los aeropuertos. Las correas transportadoras y dispositivos de seguridad similares de los aeropuertos que verifican el equipaje de mano usan rayos X en lugar de magnetismo y no dañan las unidades.
- Retire el medio de la unidad antes de extraer la unidad de su compartimiento o antes de viajar, transportar o almacenar una unidad.
- No escriba en el teclado ni mueva el equipo mientras una unidad óptica está grabando un disco. El proceso de grabación es sensible a las vibraciones.
- Antes de mover un equipo que esté conectado a una unidad de disco duro externa, inicie la suspensión y deje que la pantalla se limpie, o desconecte adecuadamente la unidad de disco duro externa.

### **Uso del Liberador de espacio en disco**

El Liberador de espacio en disco busca los archivos innecesarios en la unidad de disco duro que el usuario puede eliminar con seguridad para liberar espacio en el disco y lograr que el equipo funcione de forma más eficiente.

<span id="page-54-0"></span>Para ejecutar el Liberador de espacio en disco:

- **1.** En la pantalla de Inicio, seleccione **disco** y luego seleccione **Administrar aplicaciones para liberar espacio en disco**.
- **2.** Siga las instrucciones que aparecen en la pantalla.

## **Actualización de programas y controladores**

HP recomienda que actualice sus programas y controladores en forma periódica. Las actualizaciones también pueden resolver problemas y traer nuevas funciones y opciones a su equipo. Por ejemplo, es posible que los componentes gráficos más antiguos no funcionen bien con la mayoría de los programas de software de juegos más recientes. Sin el último controlador, no obtendría el máximo rendimiento de su equipo.

Vaya a<http://www.hp.com/support>para descargar las últimas versiones de los programas y controladores de HP. Además, regístrese para recibir notificaciones de actualizaciones automáticas cuando estén disponibles.

Si desea actualizar sus programas y controladores, siga estas instrucciones:

- **1.** En la pantalla de Inicio, escriba support, y luego seleccione la aplicación **HP Support Assistant**.
- **2.** Haga clic en **Actualizaciones y ajustes** y, a continuación, haga clic en **Compruebe las actualizaciones de HP ahora**.
- **3.** Siga las instrucciones que aparecen en pantalla.

### **Limpieza de su equipo**

Utilice los siguientes productos para limpiar con seguridad su equipo:

- Dimetil bencil cloruro de amonio, en una concentración máxima del 0,3% (por ejemplo, toallitas desechables que vienen en gran variedad de marcas)
- Líquido de limpieza de vidrios sin alcohol
- Solución de agua con jabón suave
- Paño de limpieza de microfibra o gamuza seco (paño sin estática ni aceite)
- Paños de tela sin estática

**PRECAUCIÓN:** Evite los solventes de limpieza fuertes que pueden dañar permanentemente su equipo. Si no tiene la certeza de que un producto de limpieza es seguro para su equipo, compruebe el contenido del producto para garantizar que no incluye ingredientes como alcohol, acetona, cloruro de amonio, cloruro de metileno e hidrocarburos.

Los materiales fibrosos, como las toallas de papel, pueden rayar el equipo. Con el transcurso del tiempo, las partículas de polvo y los agentes limpiadores pueden quedar atrapados en los rayones.

### **Procedimientos de limpieza**

Siga los procedimientos de esta sección para limpiar con seguridad su equipo.

**ADVERTENCIA!** Para evitar choques eléctricos o daños a los componentes, no intente limpiar su equipo mientras esté encendido.

- Apague el equipo.
- Desconecte la alimentación de CA.
- Desconecte todos los dispositivos externos con alimentación.

**A PRECAUCIÓN:** Con el fin de evitar daños a los componentes internos del equipo, no rocíe agentes de limpieza o líquidos directamente en ninguna superficie del equipo. Los líquidos que goteen en la superficie podrían dañar los componentes internos en forma permanente.

#### **Limpieza de la pantalla**

Limpie suavemente la pantalla utilizando un paño suave, que no deje pelusas, humedecido con un limpiador de vidrios sin alcohol. Asegúrese de que la pantalla esté seca antes de cerrarla.

#### **Limpieza de los lados y la cubierta**

Para limpiar los lados o la cubierta, utilice un paño suave de microfibra o gamuza humedecido con una de las soluciones de limpieza indicadas o utilice una toalla germicida desechable aceptable.

**X NOTA:** Cuando limpie la cubierta del equipo, utilice un movimiento circular para ayudar a eliminar el polvo y los residuos.

#### **Limpieza del touchpad, del teclado o del ratón**

- **ADVERTENCIA!** Para reducir el riesgo de que se produzcan descargas eléctricas o se dañen los componentes internos del equipo, no emplee accesorios de aspiradores para limpiar el teclado. El empleo de un aspirador para dicha tarea puede depositar residuos domésticos en la superficie del teclado.
- **A PRECAUCIÓN:** Con el fin de evitar daños a los componentes internos, no permita que goteen líquidos entre las teclas.
	- Para limpiar el touchpad, el teclado o el ratón, utilice un paño suave de microfibra o gamuza humedecido con una de las soluciones de limpieza indicadas o utilice una toalla germicida desechable aceptable.
	- Para evitar que se bloqueen las teclas y para retirar el polvo, las pelusas y las partículas del teclado, utilice un spray de aire comprimido con una extensión para soplar aire.

### **De viaje con el equipo o envío de éste**

Si debe viajar con su equipo o enviarlo, a continuación encontrará algunos consejos a considerar para mantener su equipo a salvo.

- Prepare el equipo para un viaje o para su envío:
	- Respalde su información en una unidad externa.
	- Extraiga todos los discos y todas las tarjetas multimedia externas, como las tarjetas de memoria.
	- Apague y luego desconecte todos los dispositivos externos.
	- Apague el equipo.
- Lleve una copia de seguridad de su información. Mantenga la copia de seguridad separada del equipo.
- Al viajar en avión, lleve el equipo como equipaje de mano; no lo facture con el resto de su equipaje.
- **PRECAUCIÓN:** Evite exponer la unidad a campos magnéticos. Los dispositivos de seguridad con campos magnéticos incluyen los dispositivos detectores y sensores de seguridad de los aeropuertos. Las correas transportadoras y dispositivos de seguridad similares de los aeropuertos que verifican el equipaje de mano usan rayos X en lugar de magnetismo y no dañan las unidades.
- Si pretende usar el equipo durante el vuelo, escuche el anuncio durante el vuelo que le indica cuándo puede utilizar su equipo. El uso de equipos durante el vuelo queda a discreción de la aerolínea.
- Si va a enviar el equipo o una unidad, use un empaque de protección adecuado y coloque una etiqueta que indique "FRÁGIL".
- Si el equipo tiene instalado un dispositivo inalámbrico, el uso de estos dispositivos puede estar restringido en algunos entornos. Tales restricciones pueden aplicarse a bordo de aeronaves, en hospitales, cerca de productos explosivos y en áreas de riesgo. Si desconoce las normas que se aplican al uso de un dispositivo específico, solicite autorización para usar su equipo antes de encenderlo.
- Si está realizando un viaje internacional, siga estas sugerencias:
	- Consulte los reglamentos aduaneros relacionados con los equipos para todos los países o regiones de su itinerario.
	- Verifique los requisitos de cable de alimentación y de adaptador para cada localidad en la que pretenda utilizar el equipo. Las configuraciones de voltaje, frecuencia y enchufe pueden variar.

**ADVERTENCIA!** Para reducir el riesgo de descarga eléctrica, incendio o daños en el equipo, no intente alimentar el equipo con un transformador de tensión usado para electrodomésticos.

# **10 Seguridad de su equipo y de su información**

La seguridad de su equipo es esencial para proteger la confidencialidad, integridad y disponibilidad de su información. Las soluciones de seguridad estándar proporcionadas por el sistema operativo Windows, las aplicaciones de HP, la utilidad de configuración que no es de Windows (BIOS) y otros programas de software de terceros pueden ayudar a proteger su equipo de varios riesgos, como virus, gusanos y otros tipos de códigos malintencionados.

**IMPORTANTE:** Es posible que algunos recursos de seguridad que constan en este capítulo no estén disponibles en su equipo.

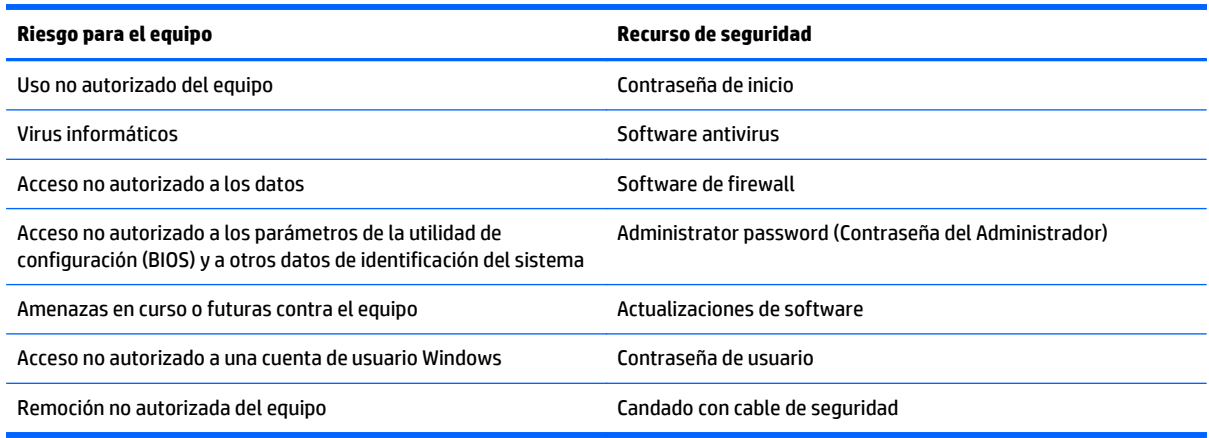

### **Uso de contraseñas**

Una contraseña es un conjunto de caracteres que usted elige para proteger la información de su equipo y proteger transacciones en línea. Se pueden establecer varios tipos de contraseñas. Por ejemplo, cuando configura su equipo por primera vez, se le solicita que cree una contraseña de usuario para proteger el equipo. Es posible definir contraseñas adicionales en Windows o en la utilidad de configuración HP (BIOS) que viene preinstalada en su equipo.

Puede resultarle útil usar la misma contraseña para un recurso de la utilidad de configuración (BIOS) y para un recurso de seguridad de Windows.

Use los siguientes consejos para crear y guardar contraseñas:

- Para reducir el riesgo de que se bloquee el equipo y usted no pueda usarlo, registre todas las contraseñas y guárdelas en un lugar seguro y alejado del equipo. No guarde las contraseñas en un archivo en el equipo.
- Para crear contraseñas, siga los requerimientos del programa.
- Cambie sus contraseñas por lo menos cada tres meses.
- Las contraseñas ideales son largas e incluyen letras, signos de puntuación, símbolos y números.
- Antes de enviar su equipo al servicio técnico, cree una copia de seguridad de sus archivos, borre los archivos confidenciales y elimine todas las configuraciones de contraseña.

Para obtener información adicional acerca de las contraseñas de Windows, como las contraseñas del protector de pantalla, en la pantalla de Inicio, escriba support y luego seleccione la aplicación **HP Support Assistant**.

### **Definición de las contraseñas de Windows**

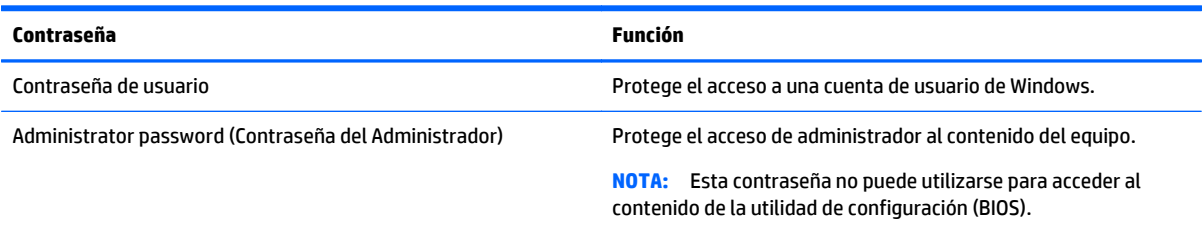

### **Definición de las contraseñas de la utilidad de configuración (BIOS)**

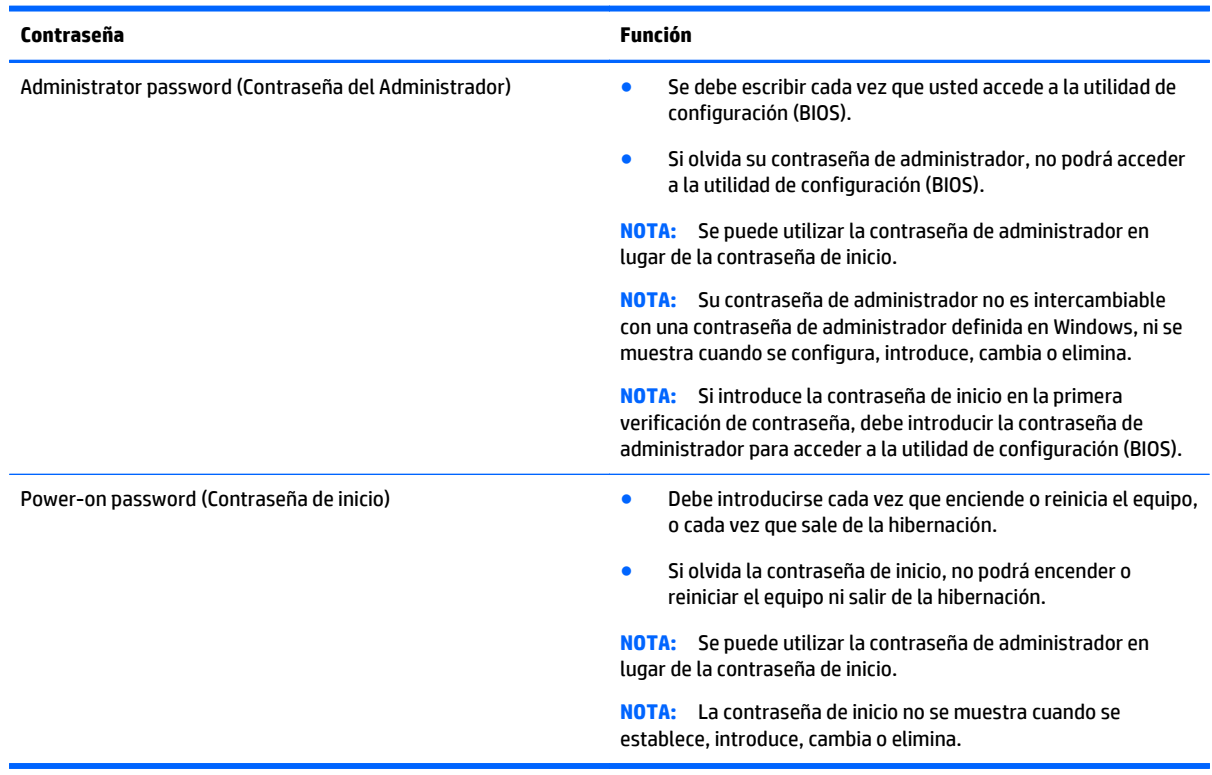

Para establecer, cambiar o eliminar una contraseña de administrador o de inicio en la utilidad de configuración (BIOS):

- **1.** Para iniciar la utilidad de configuración (BIOS), encienda o reinicie el equipo y presione rápidamente esc y luego presione f10.
- **2.** Use las teclas de flecha para seleccionar **Security** (Seguridad) y luego siga las instrucciones que aparecen en la pantalla.

Sus cambios se aplicarán cuando el equipo reinicie.

## **Uso de un software de seguridad de Internet**

Cuando utiliza su equipo para acceder al correo electrónico, a una red o a Internet, puede exponer su equipo a virus informáticos, spyware y otras amenazas en línea. Para ayudarlo a proteger su equipo, es posible que un software de seguridad de Internet que incluye recursos antivirus y de firewall venga preinstalado en su equipo como una versión de prueba. Para ofrecer protección continua contra los virus recientemente descubiertos y otros riesgos de seguridad, es necesario mantener actualizado el software de seguridad. Se recomienda enfáticamente que actualice la versión de prueba del software de seguridad o adquiera el software de su elección para proteger completamente el equipo.

### **Uso de software antivirus**

Los virus informáticos pueden desactivar programas, utilidades o el sistema operativo, o pueden hacer que funcionen de manera anormal. El software antivirus puede detectar gran parte de los virus, destruirlos y, en la mayoría de los casos, reparar los daños causados por éstos.

Para proveer protección contra los virus recientemente descubiertos, el software antivirus debe mantenerse actualizado.

Es posible que haya un programa antivirus instalado en su equipo. Se le recomienda enfáticamente utilizar un programa antivirus de su elección para proteger completamente su equipo.

Para obtener más información sobre virus informáticos, en la pantalla de Inicio, escriba support y luego seleccione la aplicación **HP Support Assistant**.

### **Uso de software de firewall**

Los firewalls están diseñados para impedir el acceso no autorizado a un sistema o a una red. Un firewall puede ser un software que usted instala en su equipo y/o red, o puede ser una combinación de hardware y software.

Hay dos tipos de firewall que deben tenerse en cuenta:

- Firewall basado en host: es un software que protege solamente el equipo en el que se encuentra instalado.
- Firewall basado en red: se instala entre su DSL o módem por cable y su red doméstica para proteger todos los equipos de la red.

Cuando un firewall se encuentra instalado en un sistema, todos los datos que se envían desde el sistema o al sistema se supervisan y comparan con un conjunto de criterios de seguridad definidos por el usuario. Se bloquean los datos que no satisfagan esos criterios.

## **Instalación de actualizaciones de software**

El software de HP, Windows y terceros de su equipo debe actualizarse regularmente para corregir problemas de seguridad y mejorar el rendimiento del software. Para obtener más información, consulte [Actualización de](#page-54-0) [programas y controladores en la página 47](#page-54-0).

### **Instalación de actualizaciones críticas de seguridad**

**PRECAUCIÓN:** Microsoft envía alertas sobre actualizaciones críticas. Para proteger el equipo de violaciones a la seguridad y virus informáticos, instale todas las actualizaciones críticas tan pronto como reciba una alerta de Microsoft.

Puede elegir si las actualizaciones se instalan automáticamente. Para cambiar las configuraciones, en la pantalla de Inicio, escriba panel de control y seleccione **Panel de control**. Seleccione **Sistema y seguridad**, seleccione **Windows Update**, seleccione **Cambiar la configuración**, y luego siga las instrucciones que aparecen en la pantalla.

### **Instalación de actualizaciones de software de HP y de terceros**

HP recomienda que actualice con regularidad el software y los controladores que estaban instalados originalmente en su equipo. Para descargar las versiones más recientes, vaya a [http://www.hp.com/support.](http://www.hp.com/support) En este lugar, también puede registrarse para recibir avisos de actualización automáticos cuando éstos estén disponibles.

Si ha instalado programas de software de terceros después de la compra de su equipo, actualícelos con regularidad. Los proveedores de software ofrecen actualizaciones para sus productos a fin de corregir problemas de seguridad y optimizar la funcionalidad de software.

## **Seguridad de su red inalámbrica**

Cuando configure su red inalámbrica, siempre active los recursos de seguridad. Para obtener más información, consulte [Protección de su WLAN en la página 22](#page-29-0).

## **Copias de seguridad de sus aplicaciones de software y de su información**

Realice copias de seguridad de sus aplicaciones de software e información periódicamente para protegerlos contra pérdidas o daños permanentes debido a un ataque de virus o una falla de software o hardware. Para obtener más información, consulte [Copias de seguridad, restauración y recuperación en la página 58.](#page-65-0)

# **11 Uso de la utilidad de configuración (BIOS) y HP PC Hardware Diagnostics (UEFI)**

La utilidad de configuración, o sistema básico de entrada/salida (BIOS), controla la comunicación entre todos los dispositivos de entrada y salida del sistema (como las unidades de disco, la pantalla, el teclado, el mouse y la impresora). La utilidad de configuración (BIOS) incluye los ajustes para los tipos de dispositivos instalados, la secuencia de inicio del equipo y la cantidad de memoria de sistema y extendida.

## **Inicio de la Utilidad de configuración (BIOS)**

Para iniciar la utilidad de configuración (BIOS), encienda o reinicie el equipo y presione rápidamente esc y luego presione f10.

**<sup>2</sup> NOTA:** Tenga mucho cuidado al hacer cambios en la utilidad de configuración (BIOS). Los errores pueden causar que el equipo deje de funcionar adecuadamente.

## **Actualización del BIOS**

Es posible que haya versiones actualizadas del BIOS disponibles en el sitio web de HP.

La mayor parte de las actualizaciones del BIOS que se encuentran en el sitio web de HP están empaquetadas en archivos comprimidos denominados *SoftPaqs*.

Algunos paquetes de descarga contienen un archivo denominado Readme.txt, que contiene información relativa a la instalación y la solución de problemas del archivo.

### **Determinación de la versión del BIOS**

Para determinar si las actualizaciones disponibles del BIOS contienen versiones posteriores a las que están instaladas en el equipo, debe conocer la versión del BIOS del sistema que se encuentra instalada actualmente.

La información de la versión del BIOS (también conocida como *Fecha de la ROM* y *BIOS del sistema*) puede mostrarse al presionar fn+esc (si ya está en Windows) o al usar la utilidad de configuración (BIOS).

- **1.** Inicie la utilidad de configuración (BIOS) (consulte Inicio de la Utilidad de configuración (BIOS) en la página 55).
- **2.** Utilice las teclas de flecha para seleccionar **Main** (Principal) y luego tome nota de su actual versión de BIOS.
- **3.** Para salir de la Utilidad de configuración (BIOS) sin guardar sus cambios, use la tecla tab y las teclas de flecha para seleccionar **Exit** (Salir) **> Exit Discarding Changes** (Salir y descartar los cambios) y, a continuación, presione **enter**.
- **4.** Seleccione **Sí**.

### **Descarga de una actualización del BIOS**

**PRECAUCIÓN:** Para reducir el riesgo de que se produzcan daños en el equipo o de que la instalación no se realice correctamente, descargue e instale una actualización del BIOS únicamente cuando el equipo esté conectado a una fuente de alimentación externa confiable por medio del adaptador de CA. No descargue ni instale ninguna actualización del BIOS si el equipo está funcionando con alimentación por batería, está conectado a un producto de expansión opcional o a una fuente de alimentación opcional. Durante la descarga y la instalación, siga estas instrucciones:

No desconecte la alimentación del equipo desconectando el cable de alimentación de la toma eléctrica de CA.

No apague el equipo ni inicie la suspensión o la hibernación.

No introduzca, extraiga, conecte ni desconecte ningún dispositivo o cable.

- **1.** En la pantalla de Inicio, escriba support, y luego seleccione la aplicación **HP Support Assistant**.
- **2.** Haga clic en **Actualizaciones y ajustes** y luego haga clic en **Buscar actualizaciones de HP ahora**.
- **3.** Siga las instrucciones que aparecen en pantalla.
- **4.** En el área de descarga, siga estos pasos:
	- **a.** Identifique la actualización del BIOS que sea más reciente que la versión del BIOS instalada actualmente en el equipo. Anote la fecha, el nombre u otro identificador. Es posible que más adelante necesite esta información para localizar la actualización, una vez que la haya descargado en la unidad de disco duro.
	- **b.** Siga las instrucciones que aparecen en la pantalla para descargar en la unidad de disco duro la opción seleccionada.

Tome nota de la ruta de la ubicación de la unidad de disco duro en la que se descargó la actualización del BIOS. Deberá seguir esta ruta cuando esté a punto de instalar la actualización.

**X NOTA:** Si conecta el equipo a una red, consulte al administrador de la red antes de instalar cualquier actualización de software, especialmente si se trata de una actualización del BIOS del sistema.

Existen varios procedimientos para instalar el BIOS. Siga las instrucciones que aparecen en la pantalla después de realizar la descarga. Si no aparecen instrucciones, siga estos pasos:

- **1.** En la pantalla de Inicio, escriba archivo y seleccione **Explorador de archivos**.
- **2.** Haga doble clic en su designación de unidad de disco duro. La designación de la unidad de disco duro suele ser Disco local (C:).
- **3.** Mediante la ruta anotada anteriormente, abra la carpeta de la unidad de disco duro que contiene la actualización.
- **4.** Haga doble clic en el archivo que tenga la extensión .exe (por ejemplo, *nombre\_de\_archivo*.exe).

Empezará entonces el proceso de instalación del BIOS.

**5.** Para finalizar la instalación, siga las instrucciones que aparecen en la pantalla.

**X NOTA:** Cuando aparezca un mensaje en la pantalla que notifique que la instalación ha finalizado correctamente, podrá eliminar el archivo descargado de la unidad de disco duro.

## **Uso de HP PC Hardware Diagnostics (UEFI)**

HP PC Hardware Diagnostics es una interfaz de firmware extensible unificada (UEFI) que le permite ejecutar pruebas de diagnóstico para determinar si el hardware del equipo funciona correctamente. La herramienta se ejecuta fuera del sistema operativo para poder aislar los fallos de hardware de los problemas que pueden ser provocados por el sistema operativo u otros componentes de software.

Para iniciar HP PC Hardware Diagnostics (UEFI):

**1.** Encienda o reinicie el equipo, presione rápidamente esc y presione f2.

El BIOS busca las herramientas de diagnóstico en tres lugares y en el siguiente orden:

- **a.** Unidad USB conectada
- **WOTA:** Para descargar la herramienta de HP PC Hardware Diagnostics (UEFI) en una unidad USB, consulte Descarga de HP PC Hardware Diagnostics (UEFI) en un dispositivo USB en la página 57.
- **b.** Unidad de disco duro
- **c.** BIOS
- **2.** Cuando se abra la herramienta de diagnóstico, use las teclas de flecha para seleccionar tipo de prueba de diagnóstico que desea ejecutar y luego siga las instrucciones que aparecen en la pantalla.

**WALE:** Si necesita detener una prueba de diagnóstico, presione esc.

### **Descarga de HP PC Hardware Diagnostics (UEFI) en un dispositivo USB**

**NOTA:** Las instrucciones para descargar HP PC Hardware Diagnostics (UEFI) se proporcionan únicamente en inglés.

Hay dos opciones para descargar HP PC Hardware Diagnostics a un dispositivo USB:

**Opción 1: Página principal de HP PC Diagnostics**: proporciona acceso a la versión más reciente de UEFI

- **1.** Visite<http://hp.com/go/techcenter/pcdiags>.
- **2.** Haga clic en el enlace de **Descarga de UEFI** y luego seleccione **Ejecutar**.

**Opción 2: Páginas de soporte y controladores**: ofrecen la descarga de versiones anteriores y posteriores para un producto específico

- **1.** Visite<http://www.hp.com>.
- **2.** Mueva el puntero a **Support** (Soporte), ubicado en la parte superior de la página, y haga clic en **Download Drivers** (Descargar controladores).
- **3.** En el cuadro de texto, escriba el nombre del producto y luego haga clic en **Go** (Ir).

O bien:

Haga clic en **Search now** (Buscar ahora) para permitir que HP detecte automáticamente su producto.

- **4.** Seleccione el modelo de su equipo y, a continuación, seleccione su sistema operativo.
- **5.** En la sección **Diagnostic** (Diagnóstico) haga clic en **HP UEFI Support Environment** (Entorno de soporte de HP UEFI).

O bien:

Haga clic en **Download** (Descargar) y, a continuación, seleccione **Run** (Ejecutar).

# <span id="page-65-0"></span>**12 Copias de seguridad, restauración y recuperación**

Este capítulo proporciona información sobre los siguientes procesos:

- Creación de medios de recuperación y copias de seguridad
- Restauración y recuperación del sistema

## **Creación de medios de recuperación y copias de seguridad**

**1.** Después de configurar correctamente el equipo, cree el medio de HP Recovery. Este paso crea una copia de seguridad de la partición de HP Recovery en el equipo. La copia de seguridad se puede usar para reinstalar el sistema operativo original en los casos en que la unidad de disco duro está dañada o se reemplazó.

El medio de HP Recovery que cree proporcionará las siguientes opciones de recuperación:

- Recuperación del sistema: reinstala el sistema operativo original y los programas que se instalaron en fábrica.
- Recuperación de imagen minimizada: reinstala el sistema operativo y todos los controladores y software relacionados con el hardware, pero no las otras aplicaciones de software.
- Restauración de fábrica: restaura el equipo al estado original de fábrica al eliminar toda la información de la unidad de disco duro y volver a crear las particiones. Luego reinstala el sistema operativo y el software que se instaló de fábrica.

Consulte Crear medios de HP Recovery en la página 58.

**2.** Utilice las herramientas de Windows para crear puntos de restauración del sistema y crear copias de seguridad de información personal. Para obtener más información y otros pasos, consulte Ayuda y soporte técnico. En la pantalla de Inicio, escriba ayuda y seleccione **Ayuda y soporte técnico**.

### **Crear medios de HP Recovery**

HP Recovery Manager es un programa de software que ofrece una forma de crear medios de recuperación después de haber configurado correctamente el equipo. Estos medios de HP Recovery se pueden usar para realizar una recuperación del sistema si se daña la unidad de disco duro. La recuperación del sistema reinstala el sistema operativo original y los programas de software instalados en la fábrica y luego ajusta la configuración de los programas. Los medios de HP Recovery también se pueden usar para personalizar el sistema o restaurar la imagen de fábrica si sustituye el disco duro.

- Sólo es posible crear un conjunto de medios de HP Recovery. Manipule estas herramientas de recuperación con cuidado y manténgalas en un lugar seguro.
- HP Recovery Manager examina el equipo y determina la capacidad de almacenamiento necesaria para la unidad flash USB en blanco o la cantidad de discos DVD en blanco que se necesitarán.
- Para crear discos de recuperación, su equipo debe tener una unidad óptica con capacidad de grabador de DVD y además debe utilizar sólo discos DVD-R, DVD+R, DVD-R DL, DVD+R DL vírgenes de alta calidad. No utilice discos regrabables como CD±RW, DVD±RW, DVD±RW de doble capa ni discos BD-RE (discos

Blu-ray regrabables); no son compatibles con el software HP Recovery Manager. O bien, puede usar una unidad flash USB de alta calidad vacía.

- Si su equipo no incluye una unidad óptica integrada con capacidad de escritura de DVD, pero desea crear medios de recuperación en DVD, puede usar una unidad óptica externa (adquirida por separado) para crear discos de recuperación o puede obtener discos de recuperación para su equipo mediante el soporte. Consulte el documento *Worldwide Telephone Numbers* (Libreta de números telefónicos en todo el mundo) que se incluye con el equipo. También puede encontrar información de contacto en el sitio web de HP. Vaya a <http://www.hp.com/support>, seleccione su país o región y siga las instrucciones que aparecen en pantalla. Si usa una unidad óptica externa, se debe conectar directamente a un puerto USB en el equipo. La unidad no se puede conectar al puerto USB de un dispositivo externo, como un concentrador USB.
- Asegúrese de que el equipo esté conectado a la alimentación de CA antes de comenzar a crear los medios de recuperación.
- El proceso de creación puede tardar una hora o más. No interrumpa el proceso de creación.
- Si es necesario, puede salir del programa antes de terminar de crear todos los DVD de recuperación. HP Recovery Manager terminará de grabar el DVD actual. La próxima vez que inicie HP Recovery Manager, se le solicitará que continúe y se grabará el resto de los discos.

Para crear medios de HP Recovery:

- **1.** En la pantalla de Inicio, escriba recovery y seleccione **HP Recovery Manager**.
- **2.** Seleccione **Creación de medios de recuperación** y siga las instrucciones que aparecen en la pantalla.

Si alguna vez necesita recuperar el sistema, consulte [Recuperación usando HP Recovery Manager](#page-67-0) [en la página 60](#page-67-0).

## **Copias de seguridad y recuperación**

Hay varias opciones para la recuperación del sistema. Elija el método que mejor se ajuste a su situación y nivel de experiencia:

- Windows ofrece varias opciones para restaurar desde la copia de seguridad, actualizar el equipo y recuperar el equipo a su estado original. Para obtener más información y otros pasos, consulte Ayuda y soporte técnico. En la pantalla de Inicio, escriba ayuda y seleccione **Ayuda y soporte técnico**.
- Si necesita corregir un problema con una aplicación o controlador preinstalado, use la opción Reinstalación de controladores y aplicaciones de HP Recovery Manager para reinstalar la aplicación o controlador específico.

En la pantalla de Inicio, escriba recovery, seleccione **HP Recovery Manager**, luego **Reinstalación de controladores y aplicaciones** y siga las instrucciones que aparecen en pantalla.

Si desea restablecer el equipo mediante una imagen minimizada, puede elegir la opción Recuperación de imagen minimizada de HP en la partición de HP Recovery (sólo en algunos modelos) o los medios de HP Recovery. La Recuperación de imagen minimizada instala sólo los controladores y las aplicaciones activadas por hardware. Las otras aplicaciones incluidas en la imagen seguirán estando disponibles para su instalación mediante la opción Reinstalación de controladores y aplicaciones en HP Recovery Manager.

Para obtener más información, consulte [Recuperación usando HP Recovery Manager en la página 60](#page-67-0).

Si desea recuperar las particiones y el contenido originales de fábrica, elija la opción de recuperación del sistema desde la partición de HP Recovery (sólo en algunos modelos) o utilice los medios de HP Recovery que haya creado. Para obtener más información, consulte [Recuperación usando HP Recovery](#page-67-0)

<span id="page-67-0"></span>Manager en la página 60. Si aún no ha creado los medios de recuperación, consulte [Crear medios de](#page-65-0) [HP Recovery en la página 58](#page-65-0).

- Si reemplaza la unidad de disco duro, puede usar la opción Restablecimiento de fábrica de los medios de HP Recovery para restaurar la imagen de fábrica en la unidad de reemplazo. Para obtener más información, consulte Recuperación usando HP Recovery Manager en la página 60.
- Si desea eliminar la partición de recuperación para obtener espacio en la unidad de disco duro, HP Recovery Manager ofrece la opción Eliminar la partición de recuperación.

Para obtener más información, consulte [Eliminación de la partición de HP Recovery \(sólo en algunos](#page-68-0) [modelos\) en la página 61](#page-68-0).

### **Recuperación usando HP Recovery Manager**

El software HP Recovery Manager le permite recuperar el equipo a su estado original de fábrica mediante los medios de HP Recovery que usted haya creado o mediante la partición de HP Recovery (solo en algunos modelos). Si aún no ha creado los medios de recuperación, consulte [Crear medios de HP Recovery](#page-65-0) [en la página 58](#page-65-0).

Al usar los medios de HP Recovery puede elegir entre una de las siguientes opciones de recuperación:

- Recuperación del sistema: reinstala el sistema operativo original y luego ajusta las configuraciones de los programas que se instalaron en fábrica.
- Recuperación de imagen minimizada (solo en algunos modelos): reinstala el sistema operativo y todos los controladores y el software relacionados con el hardware, pero no las otras aplicaciones de software.
- Restauración de fábrica: restaura el equipo al estado original de fábrica al eliminar toda la información de la unidad de disco duro y volver a crear las particiones. Luego reinstala el sistema operativo y el software que se instaló de fábrica.

La partición de HP Recovery (solo en algunos modelos) permite la Recuperación del sistema y la Recuperación de imagen minimizada.

#### **¿Qué debe saber?**

- HP Recovery Manager solamente recupera los programas de software que se instalaron en la fábrica. El software que no se suministra con este equipo debe descargarlo desde el sitio web del fabricante o reinstalarlo mediante el medio proporcionado por el fabricante.
- La recuperación a través de HP Recovery Manager se debe usar como último intento de corregir los problemas del equipo.
- Los medios de HP Recovery se deben usar si falla la unidad de disco duro. Si aún no ha creado los medios de recuperación, consulte [Crear medios de HP Recovery en la página 58.](#page-65-0)
- Para usar la opción de Restablecimiento de fábrica, debe usar los medios de HP Recovery. Si aún no ha creado los medios de recuperación, consulte [Crear medios de HP Recovery en la página 58](#page-65-0).
- Si los medios de HP Recovery no funcionan, puede obtener medios de recuperación para su sistema desde el centro de soporte. Consulte el documento *Worldwide Telephone Numbers* (Libreta de números telefónicos en todo el mundo) que se incluye con el equipo. También puede encontrar información de contacto en el sitio web de HP. Vaya a [http://www.hp.com/support,](http://www.hp.com/support) seleccione su país o región y siga las instrucciones que aparecen en pantalla.

**IMPORTANTE:** HP Recovery Manager no realiza automáticamente copias de seguridad de sus datos personales. Antes de comenzar la recuperación, haga copias de seguridad de cualquier dato personal que desee conservar.

### <span id="page-68-0"></span>**Uso de la partición de HP Recovery (solo en algunos modelos)**

La partición de HP Recovery (solo en algunos modelos) le permite realizar una recuperación del sistema o una recuperación de imagen personalizada sin necesidad de discos de recuperación o de una unidad flash USB. Este tipo de recuperación solo se puede usar si la unidad de disco duro aún funciona.

Para iniciar HP Recovery Manager desde la partición de HP Recovery:

**1.** Presione f11 mientras se inicia el equipo.

 $-0-$ 

Mantenga presionada la tecla f11 mientras presiona el botón de inicio/apagado.

- **2.** Seleccione **Solución de problemas** en el menú de opciones de arranque.
- **3.** Seleccione **Recovery Manager** y siga las instrucciones que aparecen en pantalla.

#### **Uso de los medios de HP Recovery para recuperar**

Puede usar los medios de HP Recovery para recuperar el sistema original. Este método se puede usar si su sistema no tiene una partición de HP Recovery o si la unidad de disco duro no está funcionando correctamente.

- **1.** Si es posible, haga copias de seguridad de todos los archivos personales.
- **2.** Inserte los medios de HP Recovery que creó y reinicie su equipo.
- **W** NOTA: Si el equipo no se reinicia automáticamente en HP Recovery Manager, es necesario cambiar su orden de arranque. Consulte Cambio del orden de arranque del equipo en la página 61.
- **3.** Siga las instrucciones que aparecen en pantalla.

#### **Cambio del orden de arranque del equipo**

Si el equipo no se inicia en HP Recovery Manager, puede cambiar el orden de arranque del equipo, que corresponde al orden de los dispositivos que aparecen en el BIOS donde el equipo busca la información de arranque. Puede cambiar la selección de una unidad óptica o una unidad flash USB.

Para cambiar el orden de arranque:

- **1.** Inserte los medios de HP Recovery que creó.
- **2.** Reinicie el equipo, presione rápidamente esc y presione f9 para ver las opciones de arranque.
- **3.** Seleccione la unidad óptica o la unidad flash USB desde la que desee arrancar.
- **4.** Siga las instrucciones que aparecen en pantalla.

### **Eliminación de la partición de HP Recovery (sólo en algunos modelos)**

El software HP Recovery Manager le permite eliminar la partición de HP Recovery para liberar espacio de la unidad de disco duro.

**IMPORTANTE:** Después de eliminar la partición de HP Recovery, ya no se podrá utilizar la opción Actualizar de Windows para quitar todo y volver a instalar Windows. Además, no podrá realizar una Recuperación del sistema ni una Recuperación de imagen minimizada desde la partición de HP Recovery. Antes de eliminar la partición de HP Recovery, cree los medios de HP Recovery; consulte [Crear medios de HP Recovery](#page-65-0) [en la página 58](#page-65-0).

Siga estos pasos para eliminar la partición de HP Recovery:

- **1.** En la pantalla de Inicio, escriba recovery y seleccione **HP Recovery Manager**.
- **2.** Seleccione **Eliminar partición de recuperación** y siga las instrucciones que aparecen en la pantalla para continuar.

# **13 Especificaciones**

## **Alimentación de entrada**

La información sobre alimentación de esta sección puede ser útil si planea realizar viajes internacionales con el equipo.

El equipo funciona con alimentación de CC, que se puede obtener de una fuente de alimentación de CA o de CC. La fuente de alimentación de CA debe ser de 100-240 V, 50-60 Hz. A pesar de que el equipo puede funcionar con alimentación proveniente de una fuente de alimentación de CC independiente, sólo debe ser alimentado con un adaptador de CA o una fuente de alimentación de CC suministrada y aprobada por HP para usarse con este equipo.

El equipo puede operar con alimentación de CC dentro de las siguientes especificaciones: la corriente y el voltaje de funcionamiento varía según la plataforma.

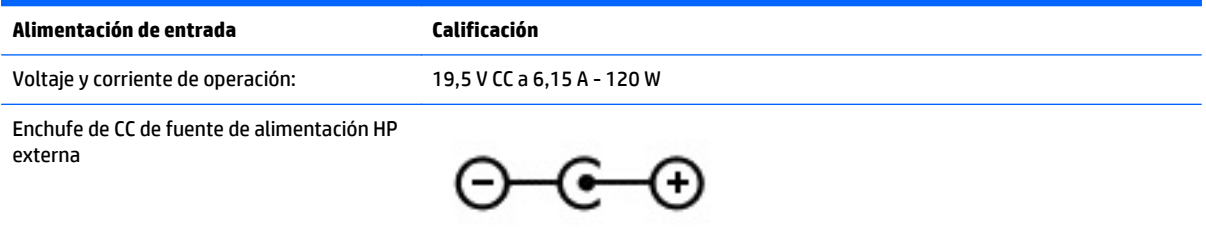

**MOTA:** Este producto está diseñado para sistemas de energía de TI en Noruega con un voltaje fase a fase que no supere los 240 V rms.

**EX NOTA:** Es posible encontrar el voltaje y la corriente de funcionamiento del equipo en la etiqueta reglamentaria del sistema.

### **Entorno operativo**

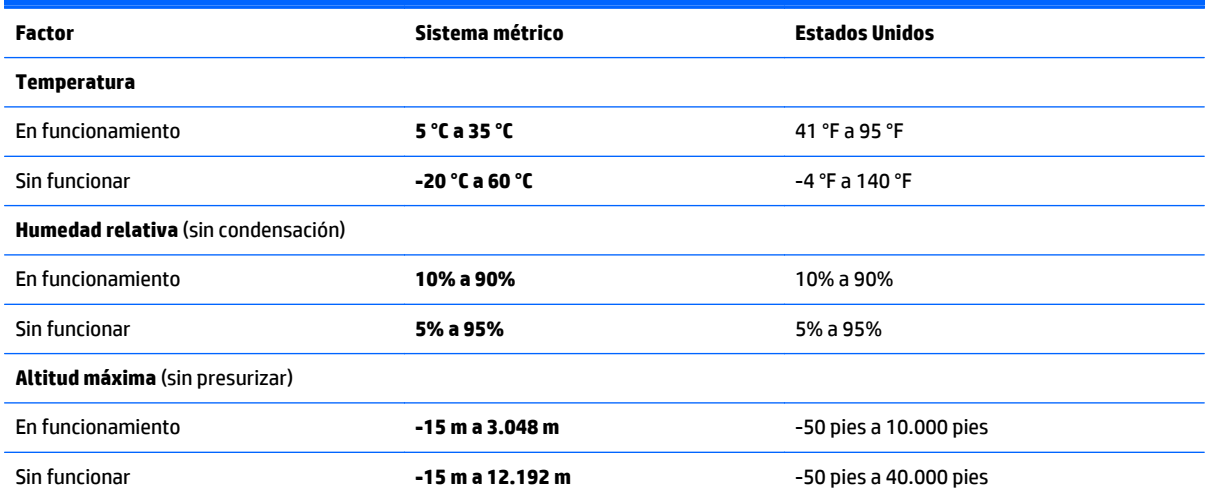

# **14 Descarga electrostática**

La descarga electrostática es la liberación de electricidad estática que se origina cuando dos objetos entran en contacto; es la situación que se produce, por ejemplo, cuando tocamos el picaporte de la puerta después de caminar por una alfombra.

Una descarga de electricidad estática de los dedos u otros conductores electrostáticos puede dañar los componentes electrónicos. Para evitar que se produzcan daños en el equipo o en una unidad, o que se produzcan pérdidas de información, tenga en cuenta las siguientes precauciones:

- Si las instrucciones de extracción o instalación le indican que desconecte el equipo, asegúrese de que está conectado a tierra correctamente y luego retire la cubierta.
- Guarde los componentes en sus estuches antiestáticos hasta que esté listo para instalarlos.
- Evite tocar las patas, los cables y los circuitos. Manipule los componentes electrónicos lo menos posible.
- Utilice herramientas no magnéticas.
- Antes de manipular los componentes, descargue la electricidad estática tocando una superficie metálica sin pintura del componente.
- Si retira un componente, colóquelo en un embalaje de protección contra carga electrostática.
# **Índice**

## **A**

accesos directos del teclado, juego [16](#page-23-0) actualizaciones críticas de seguridad, instalación [53](#page-60-0) actualizaciones de software, instalación [53](#page-60-0) actualizaciones de software de HP y de terceros, instalación [53](#page-60-0) Adaptador de CA [5](#page-12-0) adaptador de CA, pruebas [44](#page-51-0) alimentación batería [42](#page-49-0) alimentación, conector [5](#page-12-0) alimentación de CA externa, uso [43](#page-50-0) alimentación de entrada [63](#page-70-0) alimentación por batería [42](#page-49-0) altavoces conexión [26](#page-33-0) identificación [10](#page-17-0), [25](#page-32-0) antenas WLAN, identificación [7](#page-14-0) apagado [45](#page-52-0) apagar el equipo [45](#page-52-0) archivos eliminados restauración [59](#page-66-0) auriculares y micrófonos, conexión [26](#page-33-0)

## **B**

batería descarga [42](#page-49-0) niveles bajos de batería [42](#page-49-0) BIOS actualización [55](#page-62-0) descarga de una actualización [56](#page-63-0) determinación de la versión [55](#page-62-0) HP Performance Advisor [39](#page-46-0) botón de alimentación, identificación [10](#page-17-0) botón de conexiones inalámbricas [18](#page-25-0) botones alimentación [10](#page-17-0)

derecho del touchpad [8](#page-15-0) izquierdo del touchpad [8](#page-15-0)

## **C**

cámara web identificación [7,](#page-14-0) [24](#page-31-0) uso [25](#page-32-0) cámara web, identificación [24](#page-31-0) componentes lado derecho [5](#page-12-0) pantalla [7](#page-14-0) parte superior [8](#page-15-0) conector de alimentación, identificación [5](#page-12-0) conector de salida de audio (auriculares)/entrada de audio (micrófono) [6,](#page-13-0) [25](#page-32-0) conectores salida de audio (auriculares)/ entrada de audio (micrófono) [6](#page-13-0), [25](#page-32-0) conexión a una WLAN [22](#page-29-0) conexión a una WLAN corporativa [22](#page-29-0) conexión a una WLAN pública [22](#page-29-0) configuración actual, utilidad de teclado [13](#page-20-0) configuración avanzada de juego [16](#page-23-0) configuración de una WLAN [21](#page-28-0) configurar la protección por contraseña al reanudarse [41](#page-48-0) contraseñas utilidad de configuración (BIOS) [51](#page-58-0) Windows [51](#page-58-0) contraseñas de la utilidad de configuración (BIOS) [51](#page-58-0) Contraseñas de Windows [51](#page-58-0) controles inalámbricos botón [18](#page-25-0) HP Wireless Assistant, software [18](#page-25-0) sistema operativo [18](#page-25-0) copias de seguridad [58](#page-65-0)

copias de seguridad de software e información [54](#page-61-0) cuidado de su equipo [47](#page-54-0)

## **D**

desactivar teclas [17](#page-24-0) descarga electrostática [64](#page-71-0) deslizamiento desde el borde derecho [35](#page-42-0) deslizamiento desde el borde izquierdo [36](#page-43-0) de viaje con el equipo [12,](#page-19-0) [48](#page-55-0) discos admitidos recuperación [59](#page-66-0) **DisplayPort** conexión [28](#page-35-0) Dispositivo Bluetooth [18,](#page-25-0) [23](#page-30-0) dispositivos de alta definición, conexión [27](#page-34-0), [28](#page-35-0), [29](#page-36-0) dispositivos de seguridad de los aeropuertos [46](#page-53-0) dispositivo WLAN [12](#page-19-0) Dispositivo WLAN [20](#page-27-0)

# **E**

entorno operativo [63](#page-70-0) envío del equipo [48](#page-55-0) etiqueta Bluetooth [12](#page-19-0) etiqueta de certificación de conexiones inalámbricas [12](#page-19-0) etiquetas Bluetooth [12](#page-19-0) certificación de conexiones inalámbricas [12](#page-19-0) Certificado de autenticidad de Microsoft [12](#page-19-0) número de serie [12](#page-19-0) reglamentarias [12](#page-19-0) servicio técnico [12](#page-19-0) WLAN [12](#page-19-0) etiquetas de servicio técnico, ubicación [12](#page-19-0) etiqueta WLAN [12](#page-19-0)

#### **G**

gesto de desplazamiento en el touchpad [31](#page-38-0) gestos en la pantalla táctil [35,](#page-42-0) [36](#page-43-0) deslizamiento con un dedo [33](#page-40-0) desplazamiento [34](#page-41-0) gestos táctiles de deslizamiento desde el borde [35](#page-42-0), [36](#page-43-0) pulsar [33](#page-40-0) rotación [35](#page-42-0) gestos táctiles de deslizamiento desde el borde [35](#page-42-0) deslizamiento desde el borde superior [36](#page-43-0) gestos táctiles en el touchpad Acercamiento/alejamiento con dos dedos [31,](#page-38-0) [34](#page-41-0) desplazamiento [31](#page-38-0) Gestos táctiles en el touchpad: acercamiento/alejamiento con dos dedos [31,](#page-38-0) [34](#page-41-0)

## **H**

HDMI configuración de audio [28](#page-35-0) Hibernación iniciada durante un nivel de batería crítico [43](#page-50-0) iniciando [41](#page-48-0) salida [41](#page-48-0) HP OMEN Control [13](#page-20-0) HP PC Hardware Diagnostics (UEFI) descarga [57](#page-64-0) uso [57](#page-64-0) HP Performance Advisor [39](#page-46-0) información del dispositivo [4](#page-11-0) HP Recovery Manager corrección de problemas en el arranque [61](#page-68-0) inicio [61](#page-68-0) HP Wireless Assistant, software [18](#page-25-0)

#### **I**

imagen minimizada creación [60](#page-67-0) indicadores luminosos Adaptador de CA [5](#page-12-0) alimentación [9](#page-16-0) bloq. mayús [9](#page-16-0)

conexiones inalámbricas [9](#page-16-0) silencio [9](#page-16-0) indicadores luminosos de alimentación, identificación [9](#page-16-0) indicador luminoso de bloq. mayús, identificación [9](#page-16-0) indicador luminoso de conexiones inalámbricas [9](#page-16-0), [18](#page-25-0) indicador luminoso de la cámara web, identificación [7,](#page-14-0) [24](#page-31-0) indicador luminoso de silencio, identificación [9](#page-16-0) inferior [12](#page-19-0) información de batería, búsqueda [42](#page-49-0) información normativa etiqueta reglamentaria [12](#page-19-0) etiquetas de certificación de conexiones inalámbricas [12](#page-19-0) instalación actualizaciones críticas de seguridad [53](#page-60-0) Internet, configuración de una conexión [21](#page-28-0) interruptor de pantalla interno, identificación [7](#page-14-0)

#### **L**

lector de tarjetas de memoria, identificación [5,](#page-12-0) [25](#page-32-0) limpieza de su equipo [47](#page-54-0)

## **M**

mantenimiento Liberador de espacio en disco [46](#page-53-0) Medios de HP Recovery creación [58](#page-65-0) recuperación [61](#page-68-0) medios de recuperación creación [58](#page-65-0) creación usando HP Recovery Manager [59](#page-66-0) micrófonos internos, identificación [7](#page-14-0), [24](#page-31-0) Mini DisplayPort identificación [6,](#page-13-0) [25](#page-32-0) Miracast [29](#page-36-0)

#### **N**

nivel de batería bajo [42](#page-49-0) nivel de batería crítico [43](#page-50-0) nombre y número de producto, equipo [12](#page-19-0) número de serie, equipo [12](#page-19-0)

## **O**

orden de arranque cambio de HP Recovery Manager [61](#page-68-0) orificios de ventilación, identificación [5](#page-12-0)

## **P**

pantalla táctil activar y desactivar [17](#page-24-0) uso [32](#page-39-0) partición de HP Recovery extracción [61](#page-68-0) recuperación [61](#page-68-0) partición de recuperación extracción [61](#page-68-0) perfiles de juego, creación [14](#page-21-0) perfiles de usuario, creación [14](#page-21-0) probar recursos de audio [26](#page-33-0) probar un adaptador de CA [44](#page-51-0) Puerto HDMI conexión [27](#page-34-0) identificación [6,](#page-13-0) [25](#page-32-0) puertos HDMI [6](#page-13-0), [25](#page-32-0), [27,](#page-34-0) [28](#page-35-0) Mini DisplayPort [6,](#page-13-0) [25](#page-32-0) Miracast [29](#page-36-0) USB 3.0 [5](#page-12-0) puertos USB 3.0, identificación [25](#page-32-0) punto de restauración del sistema creación [58](#page-65-0)

# **R**

ranuras, lector de tarjetas de memoria [5,](#page-12-0) [25](#page-32-0) ratón, externo configuración de preferencias [30](#page-37-0) recuperación discos [59,](#page-66-0) [61](#page-68-0) discos admitidos [59](#page-66-0) HP Recovery Manager [60](#page-67-0) inicio [61](#page-68-0) medios [61](#page-68-0) opciones [59](#page-66-0) sistema [60](#page-67-0)

unidad flash USB [61](#page-68-0) uso de medios de HP Recovery [59](#page-66-0) recuperación de imagen minimizada [61](#page-68-0) recuperación del sistema [60](#page-67-0) recuperación del sistema original [60](#page-67-0) recursos de audio, pruebas [26](#page-33-0) red inalámbrica, seguridad [53](#page-60-0) red inalámbrica (WLAN) conexión a una WLAN corporativa [22](#page-29-0) conexión a una WLAN pública [22](#page-29-0) red inalámbrica local (WLAN) conexión [22](#page-29-0) equipo necesario [21](#page-28-0) radio de acción [22](#page-29-0) seguridad [22](#page-29-0) uso [20](#page-27-0) restauración Historial de archivos de Windows [59](#page-66-0)

#### **S**

seguridad, conexiones inalámbricas [22](#page-29-0) sistema que no responde [45](#page-52-0) software, Liberador de espacio en disco [46](#page-53-0) software antivirus, uso [52](#page-59-0) software de firewall [52](#page-59-0) Software del Liberador de espacio en disco [46](#page-53-0) Software de seguridad de Internet, uso [52](#page-59-0) Suspensión iniciando [40](#page-47-0) salida [40](#page-47-0)

#### **T**

tarjeta de memoria, identificación [5](#page-12-0) tecla de acción de la luz de fondo del teclado, identificación [38](#page-45-0) tecla de Windows, identificación [11](#page-18-0) tecla esc, identificación [11](#page-18-0) tecla fn, identificación [11](#page-18-0) teclas acción [11](#page-18-0) aplicaciones de Windows [11](#page-18-0)

de juego programables [11](#page-18-0) esc [11](#page-18-0) fn [11](#page-18-0) Windows [11](#page-18-0) teclas de acceso directo de juego [16](#page-23-0) teclas de acción alternar la imagen de la pantalla [38](#page-45-0) aumentar el brillo de la pantalla [38](#page-45-0) aumento de volumen [38](#page-45-0) Ayuda y soporte técnico [38](#page-45-0) conexiones inalámbricas [38](#page-45-0) disminución de volumen [38](#page-45-0) disminuir el brillo de la pantalla [38](#page-45-0) identificación [11](#page-18-0) luz de fondo del teclado [38](#page-45-0) pista o sección anterior [38](#page-45-0) pista o sección siguiente [38](#page-45-0) reproducir, pausar, reanudar [38](#page-45-0) silencio [38](#page-45-0) teclas de juego, identificación [14](#page-21-0) teclas de juego, programación [14](#page-21-0) teclas de juego programables [14](#page-21-0) teclas de juego programables, identificación [11](#page-18-0) touchpad activar y desactivar [17](#page-24-0) botones [8](#page-15-0)

#### **U**

USB 3.0, identificación del puerto [5](#page-12-0) uso de alimentación de CA externa [43](#page-50-0) uso de contraseñas [50](#page-57-0)

## **V**

ventiladores, ajustar velocidad [17](#page-24-0) video [27](#page-34-0)

#### **W**

Windows Historial de archivos [59](#page-66-0) punto de restauración del sistema [58](#page-65-0) restauración de archivos [59](#page-66-0) Windows, identificación de la tecla de aplicaciones [11](#page-18-0)

#### **Z**

zona del touchpad, identificación [8](#page-15-0) zonas de iluminación, personalización [15](#page-22-0)